# e-CLAIMS User Guide (Customer Channel - eConnect)

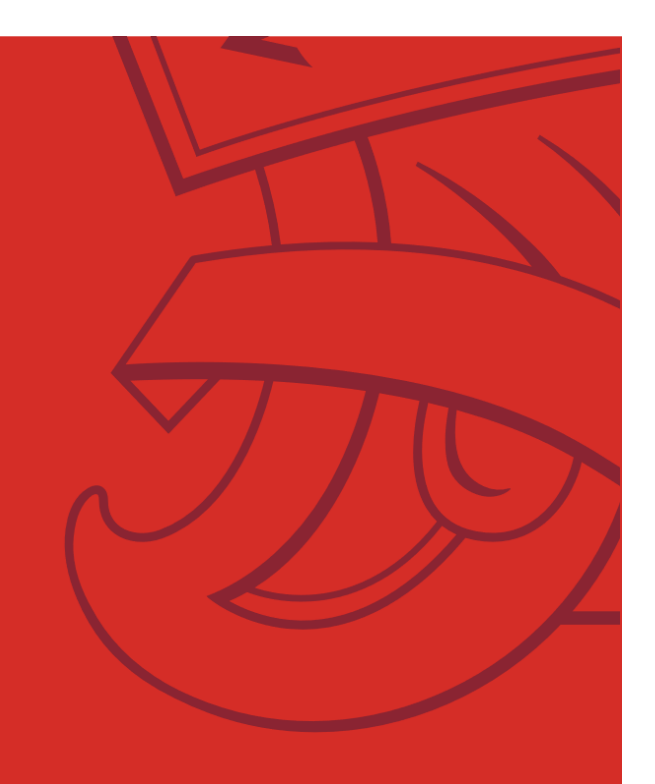

*Last updated in Apr 2024*

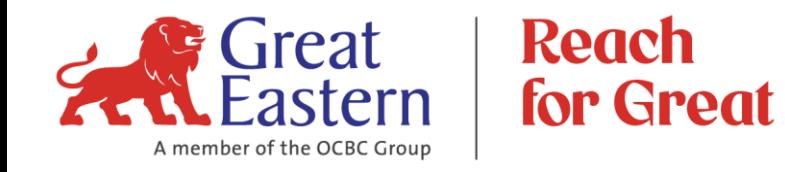

#### **ARE YOU A POLICYHOLDER?**

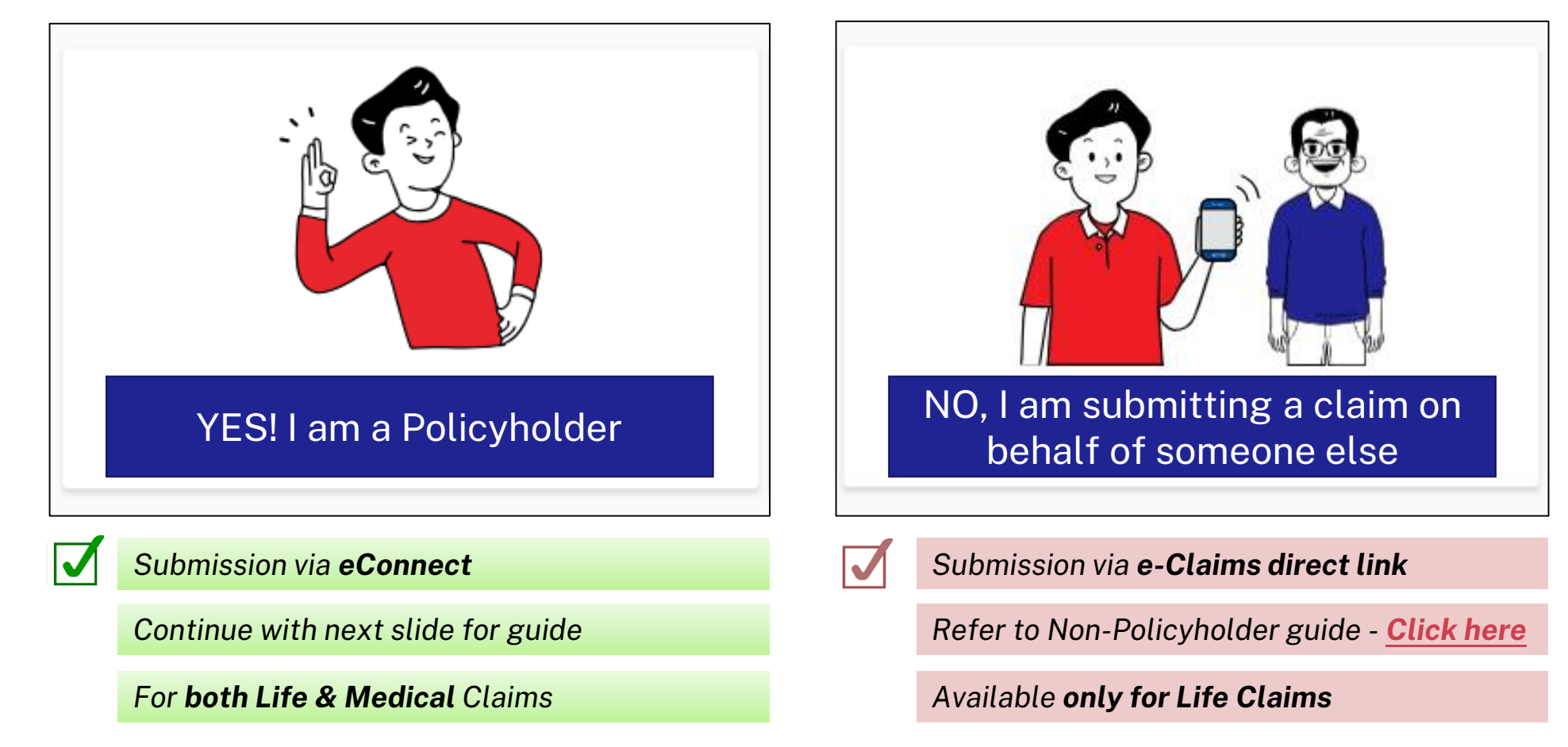

#### **TABLE OF CONTENTS**

#### **1. Policyholder**'s journey via **eConnect** to:

- a) [Create New Claim](#page-3-0)
- **[Log-in eConnect](#page-4-0)**
- **[Create New Claim](#page-6-0)**
- **[Choose Claim Type](#page-7-0)**
- [Choose Inforce Policy](#page-9-0)
- [Choose Claim Benefit & Bill Type \(Medical Claim Only\)](#page-11-0)
- **[Input Direct Credit Details](#page-12-0)**
- **[Input Claim Information](#page-15-0)**
- **Add Receipts (Medical Claim Only)**
- **[Upload Claims Documents](#page-18-0)**
- **Provide Consent & Declaration**
- **[Review Claim Details & Sign](#page-21-0)**
- **[Review Direct Credit Details & Sign](#page-22-0)**
- **[Submit Claim for Processing](#page-23-0)**
- b) [Submit Follow-up Documents](#page-25-0)
- c) [Follow-up on Withdrawn Claim](#page-29-0)

#### **2. [Frequently Asked Questions](#page-32-0)**

## <span id="page-3-0"></span>Policyholder's journey to create a NEW claim

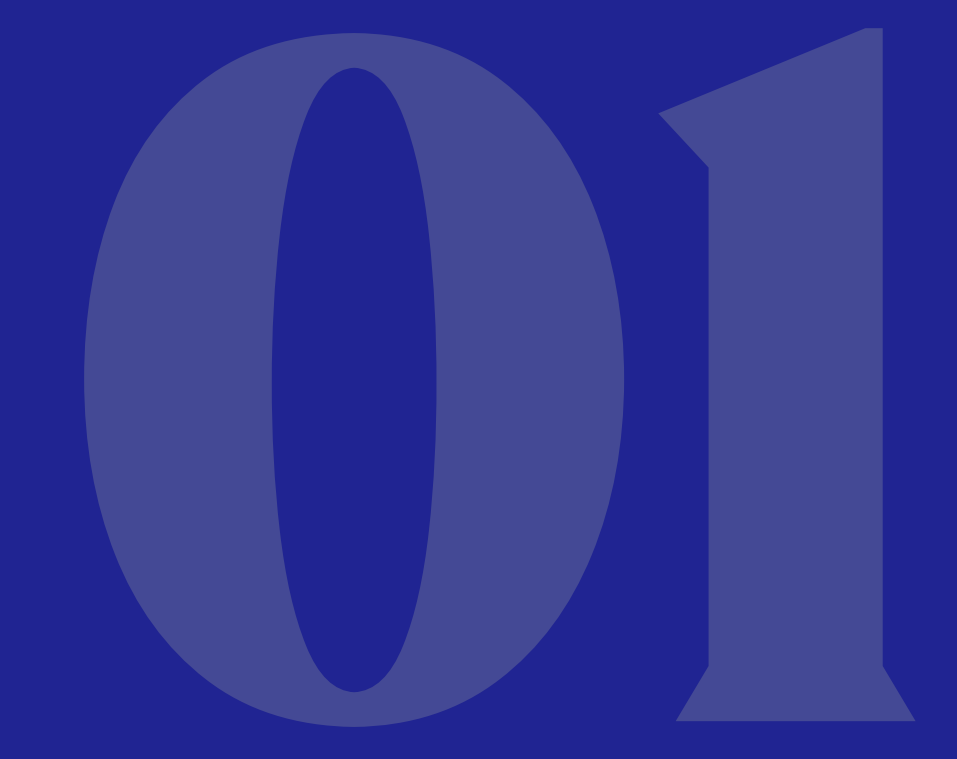

*Click Home button to go back to Main Menu*

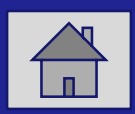

#### <span id="page-4-0"></span>**Log-in to eConnect – with Great ID and OTP**

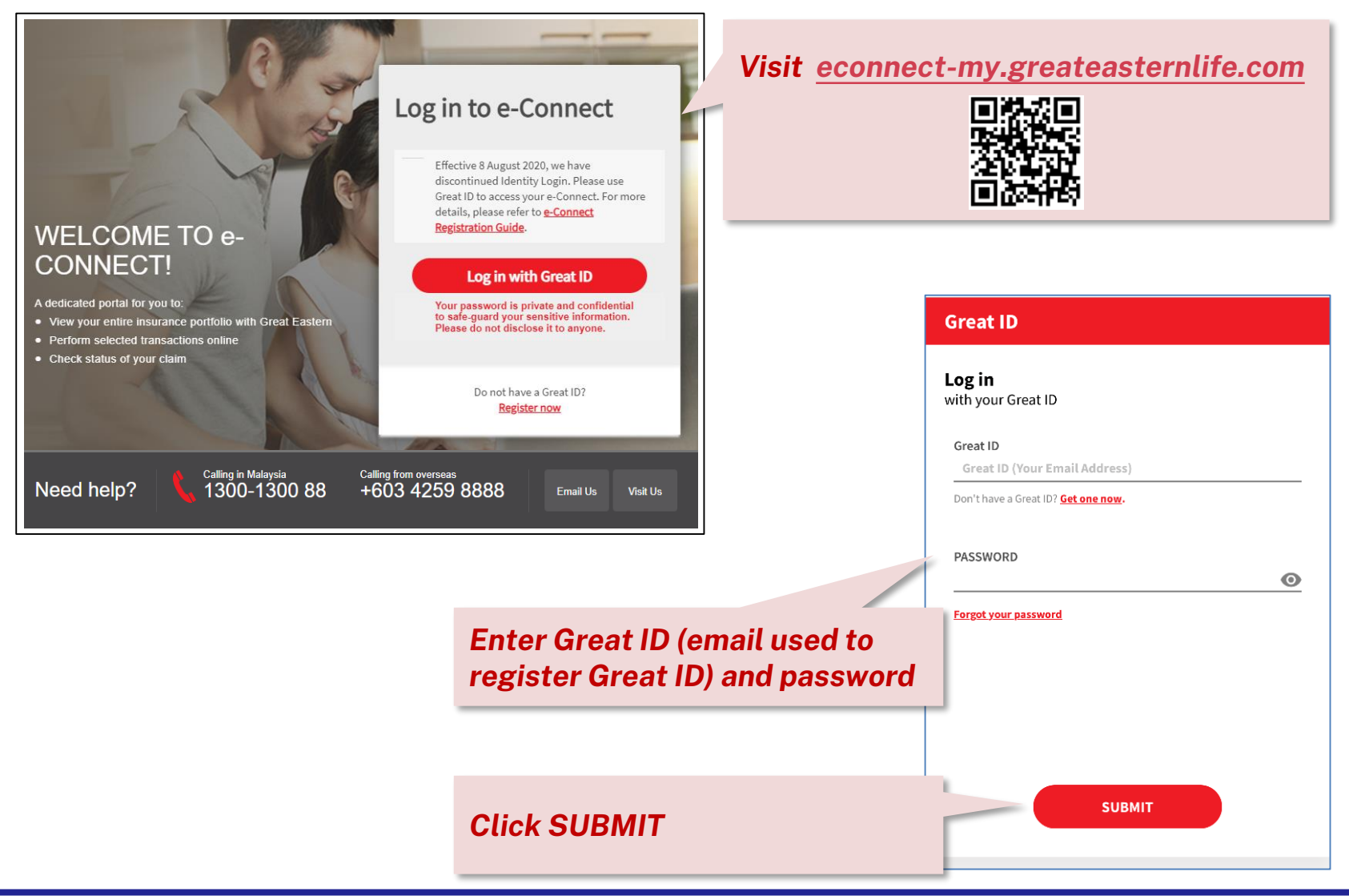

#### **Go to Online Claims**

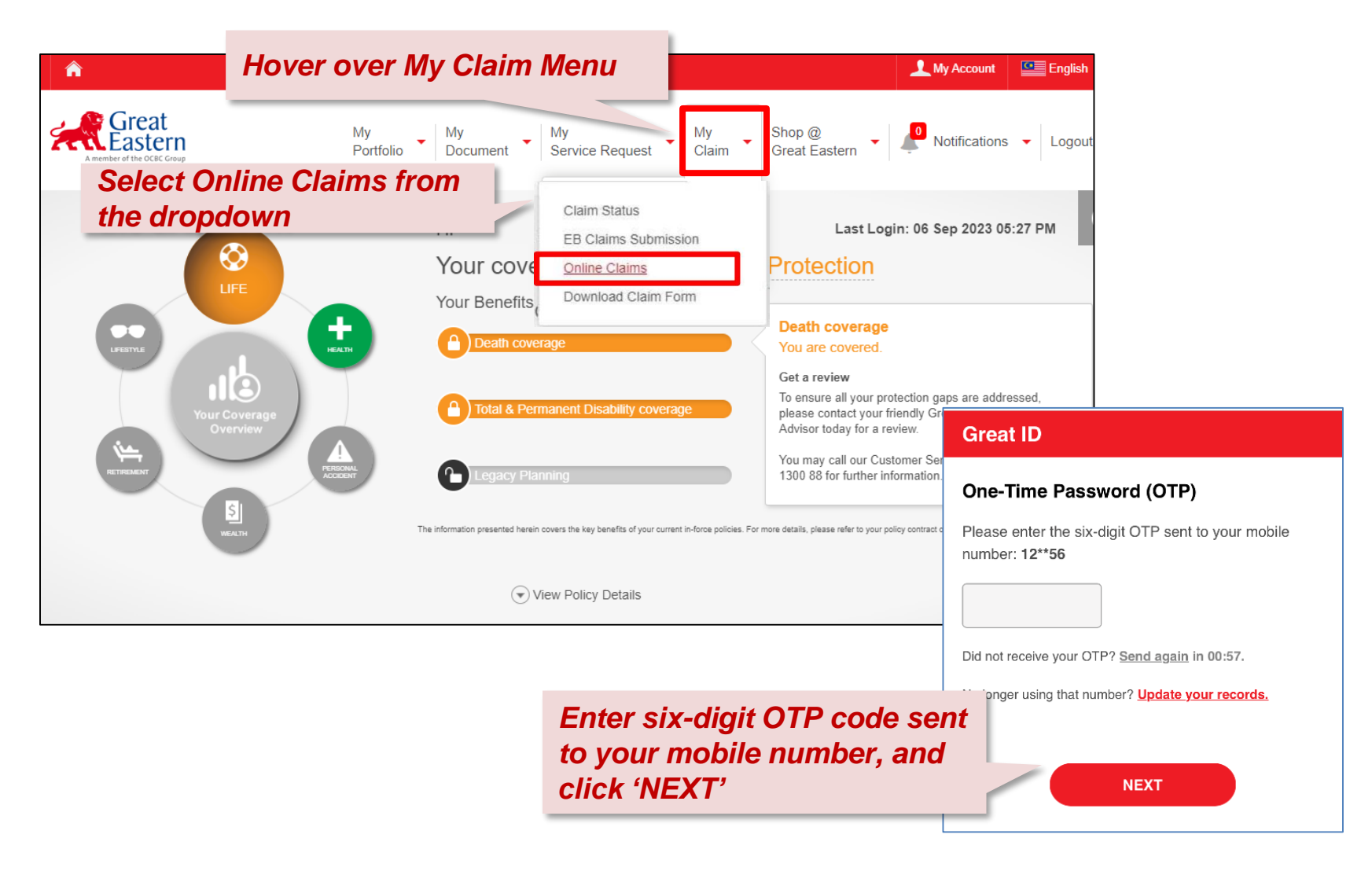

#### <span id="page-6-0"></span>**e-Claims Dashboard: Create New Claim**

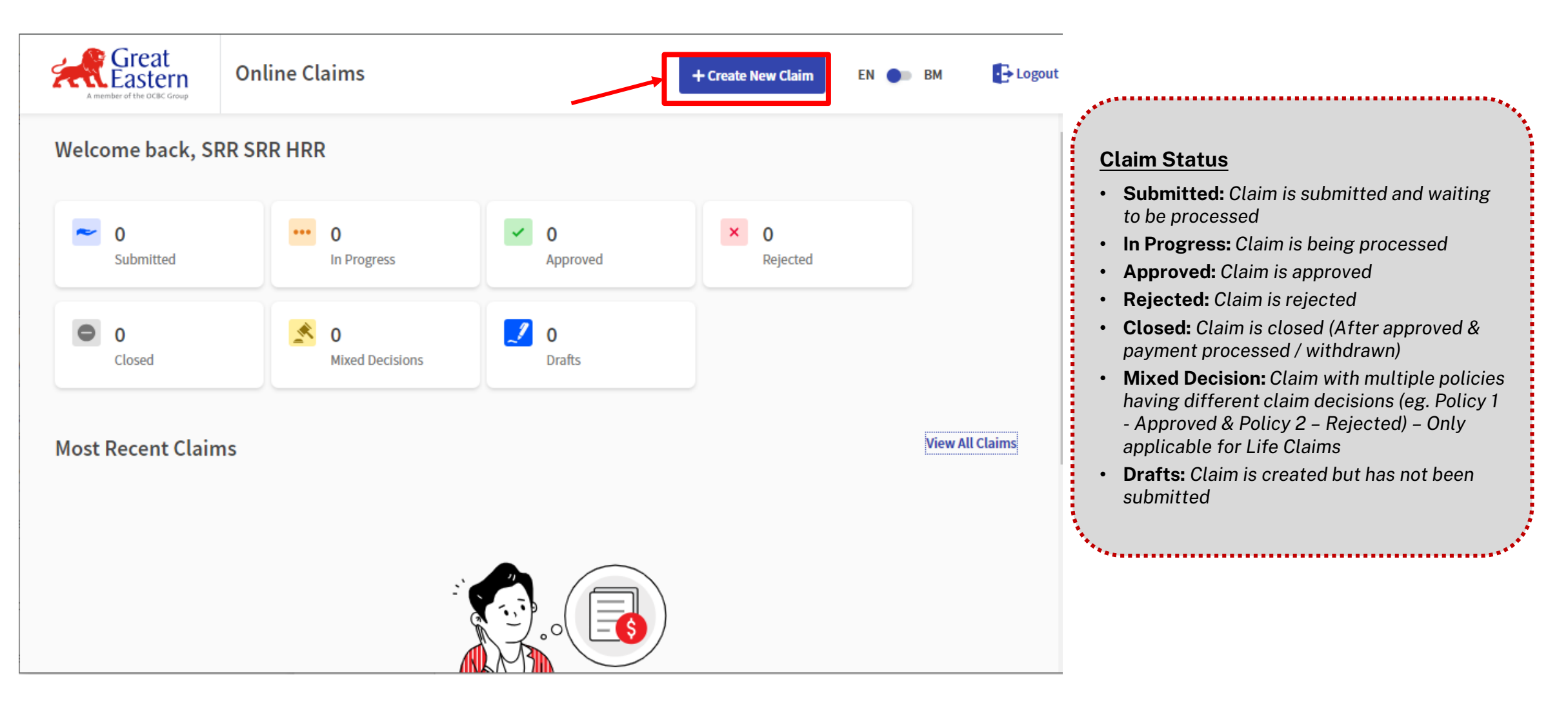

### <span id="page-7-0"></span>**Choose ONE Claim Type**

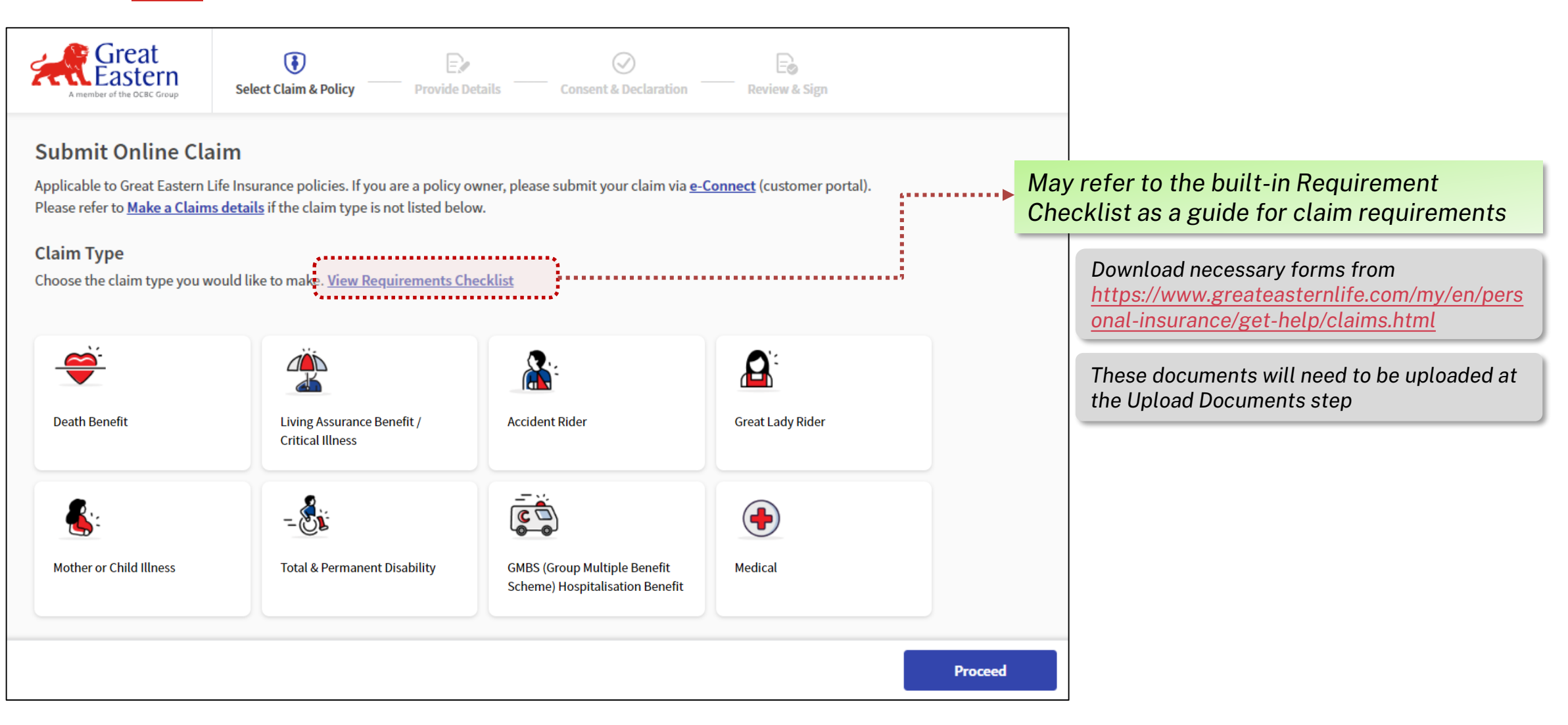

### **Important Notice**

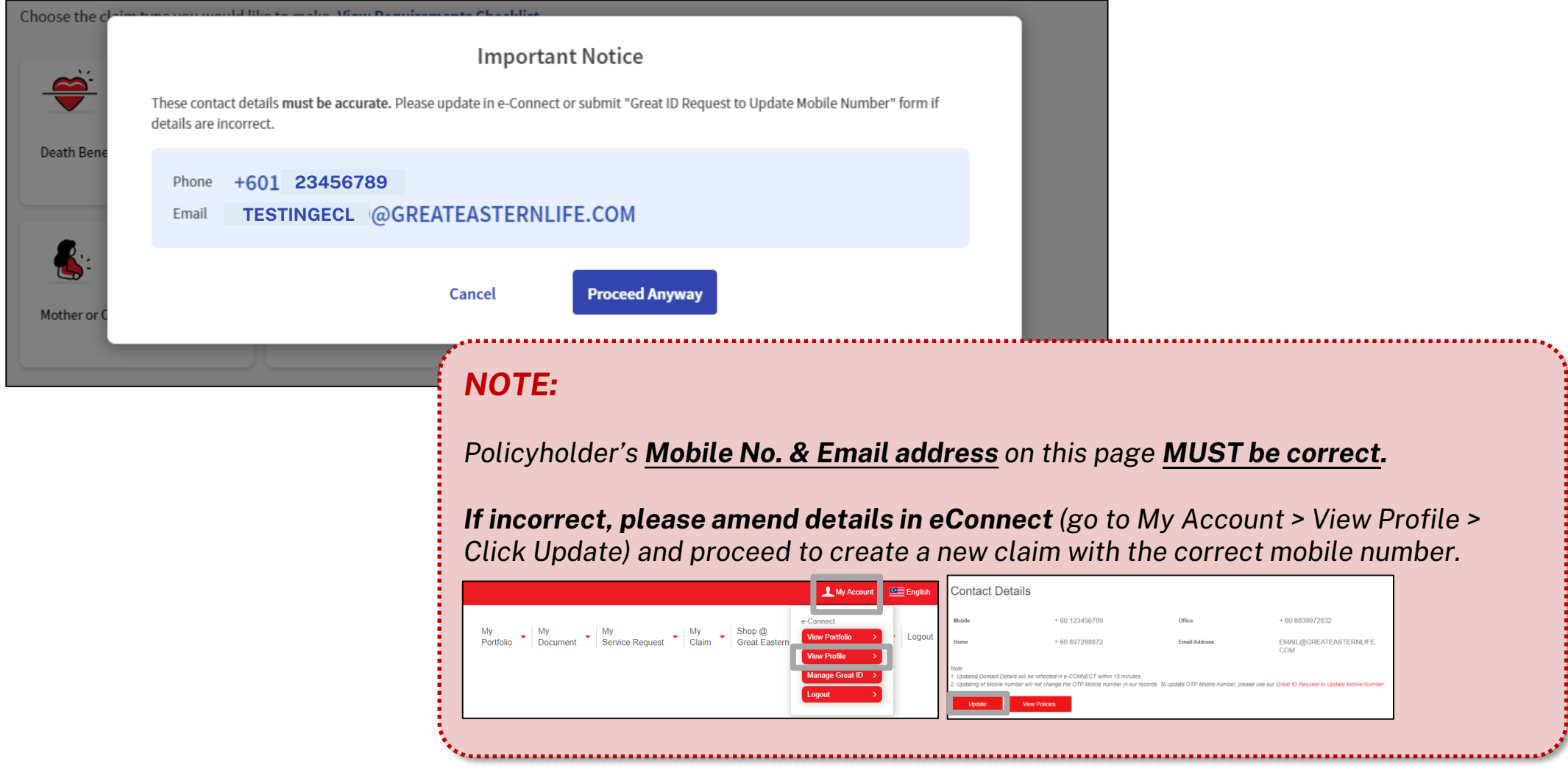

## <span id="page-9-0"></span>**Choose Inforce Policy**

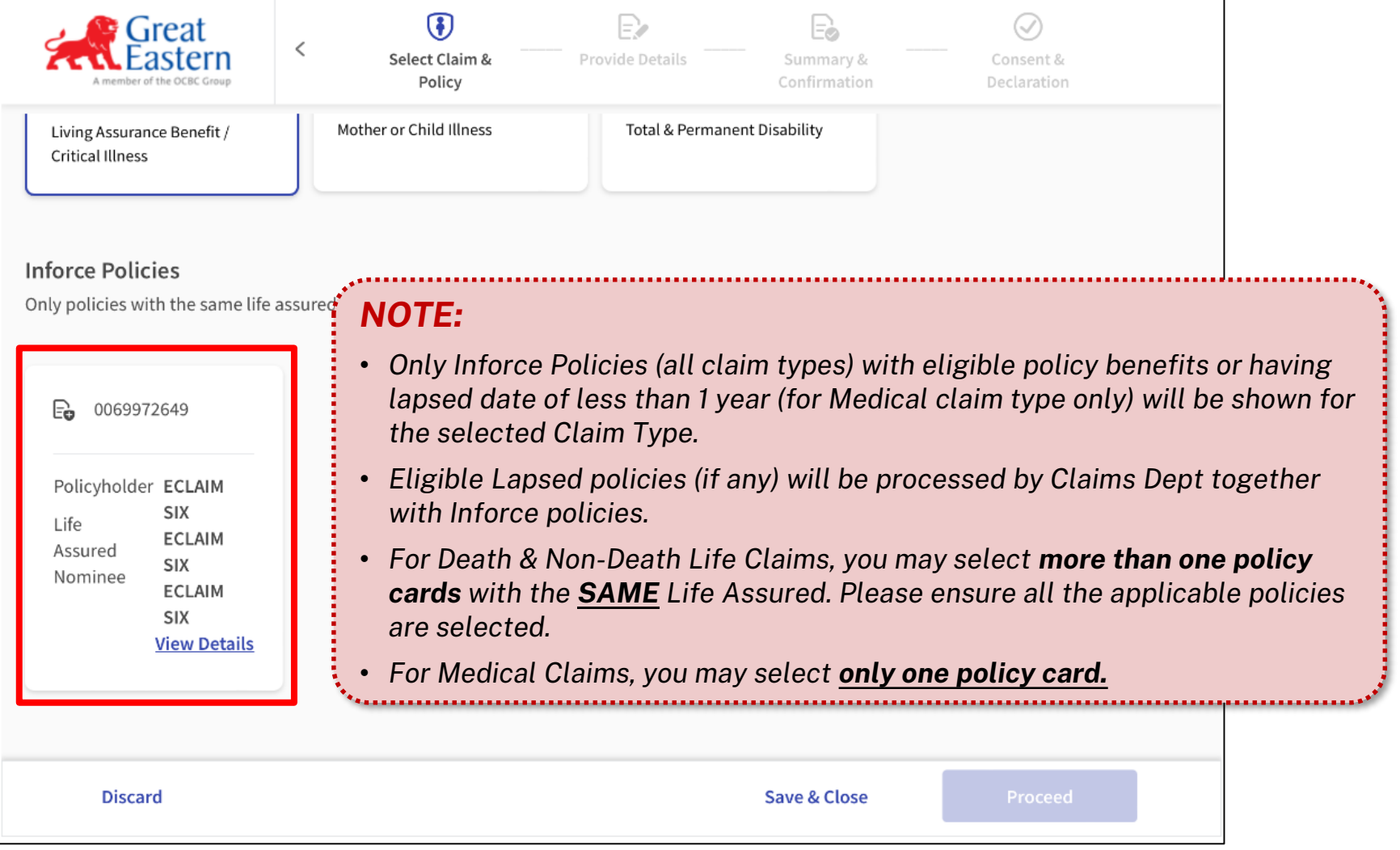

#### **Choose Inforce Third Party Policy**

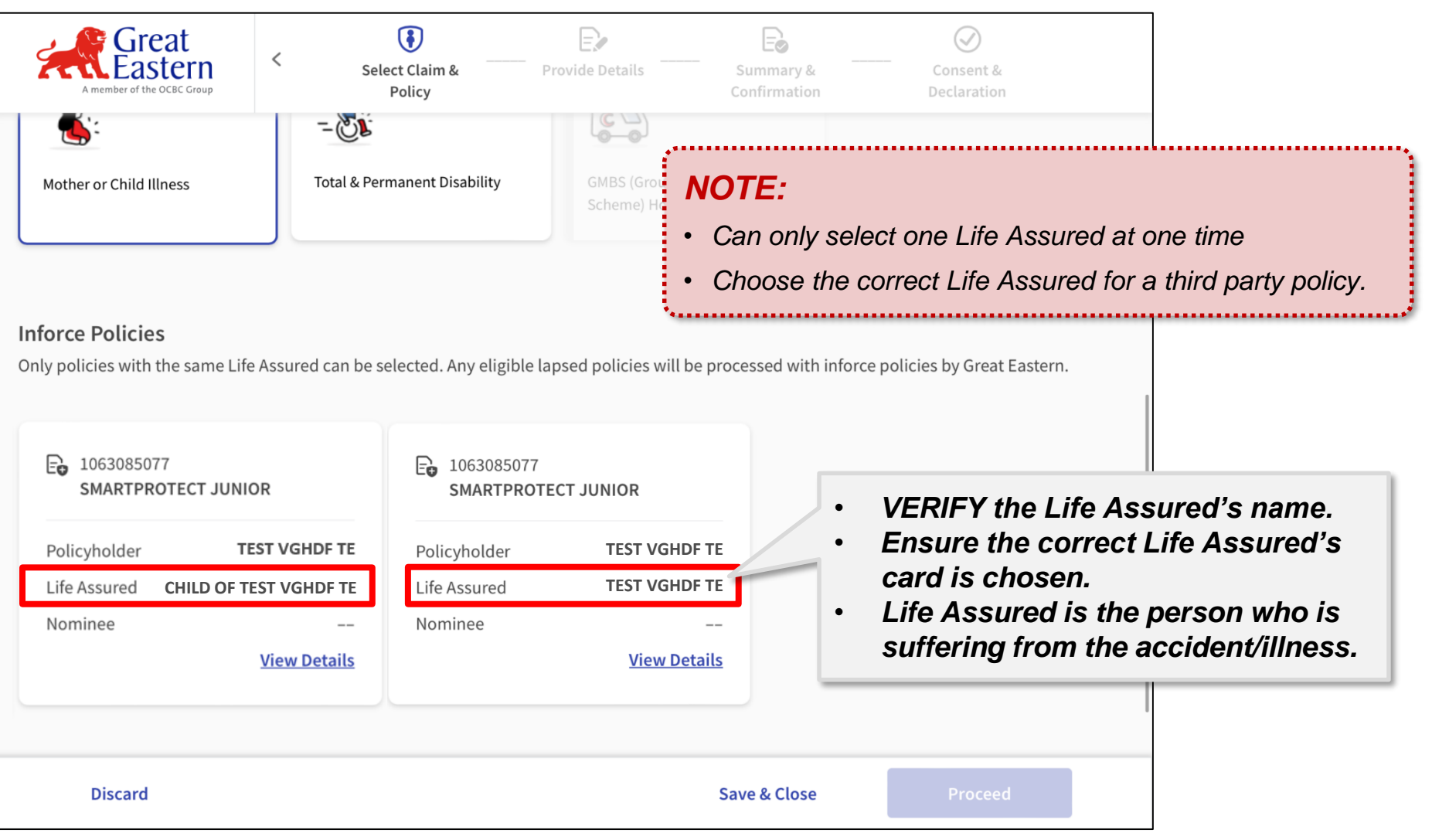

### <span id="page-11-0"></span>**Choose Claim Benefit & Bill Type** *(Medical Claim Only)*

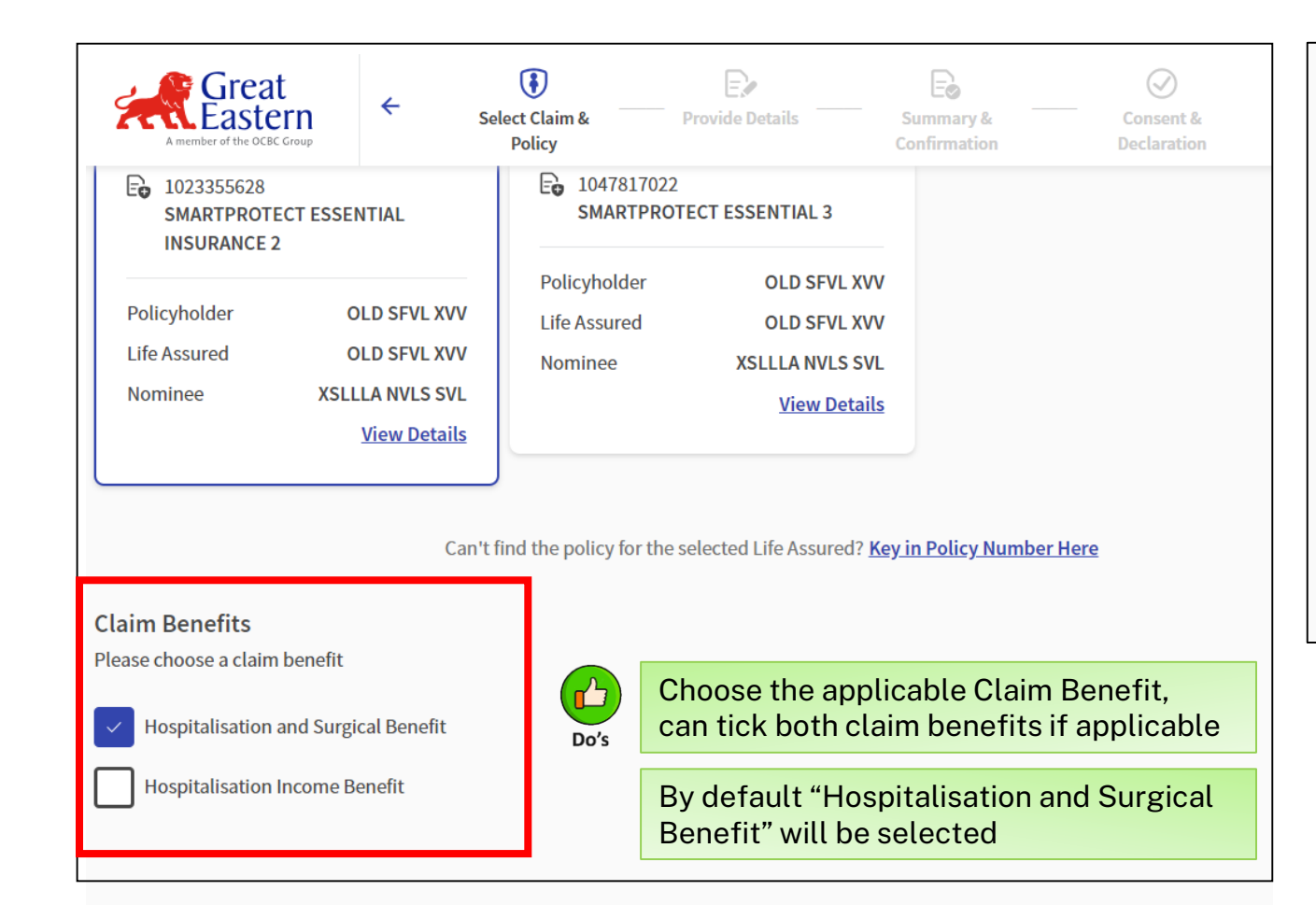

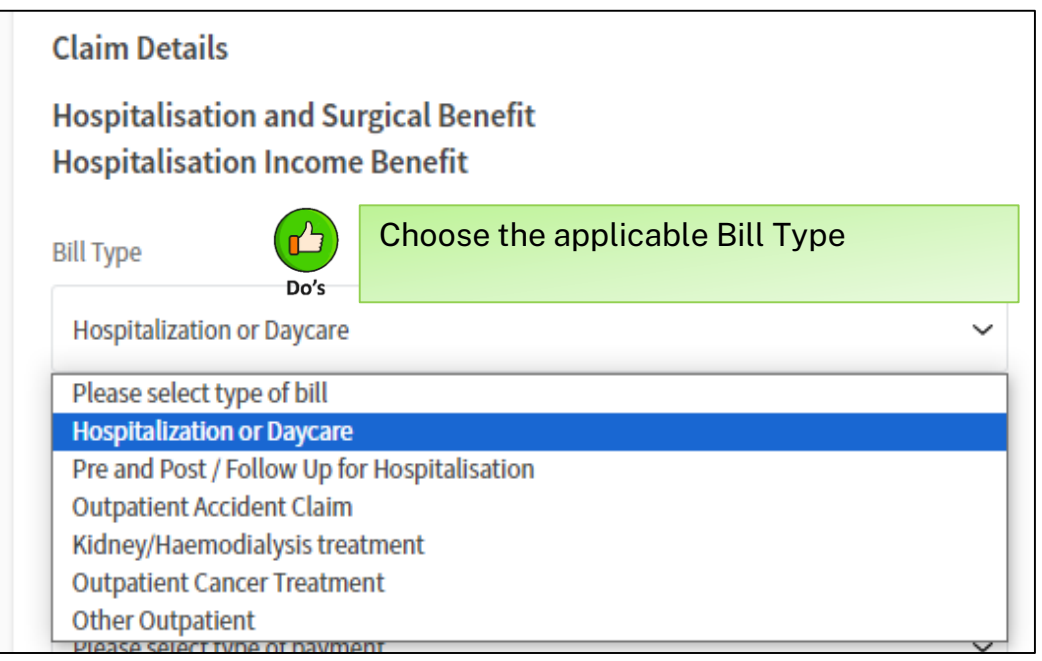

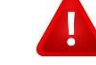

#### *If "Hospitalisation Income Benefit" selected, ONLY "Hospitalisation or Daycare" Bill Type will be displayed*

*If "Hospitalisation and Surgical Benefit" selected or both Claim Benefits selected, all 6 Bill Types will be displayed for selection*

#### <span id="page-12-0"></span>**Input Direct Credit Details (***for Malaysian Bank)*

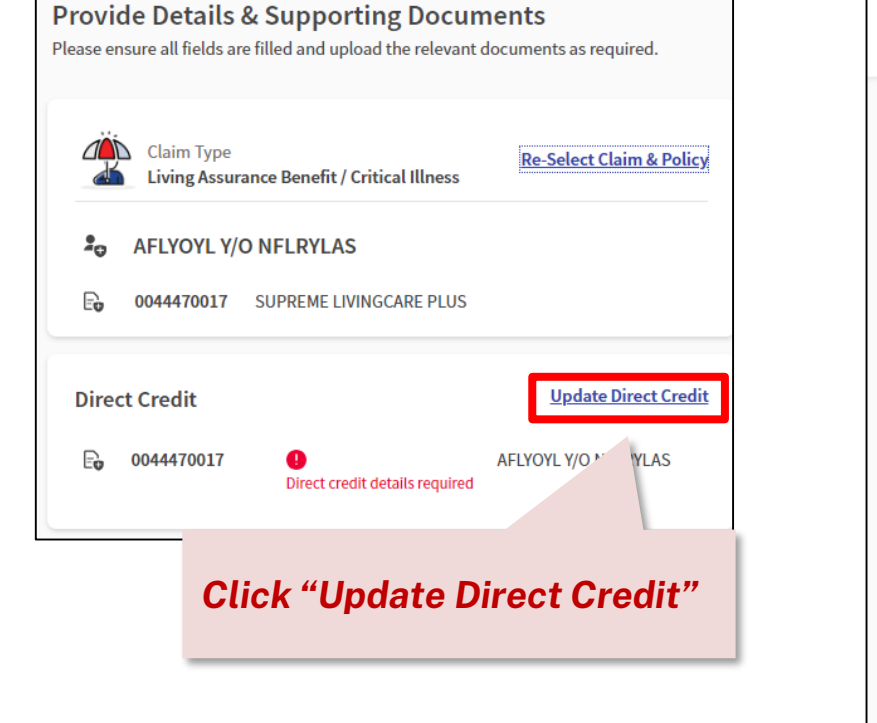

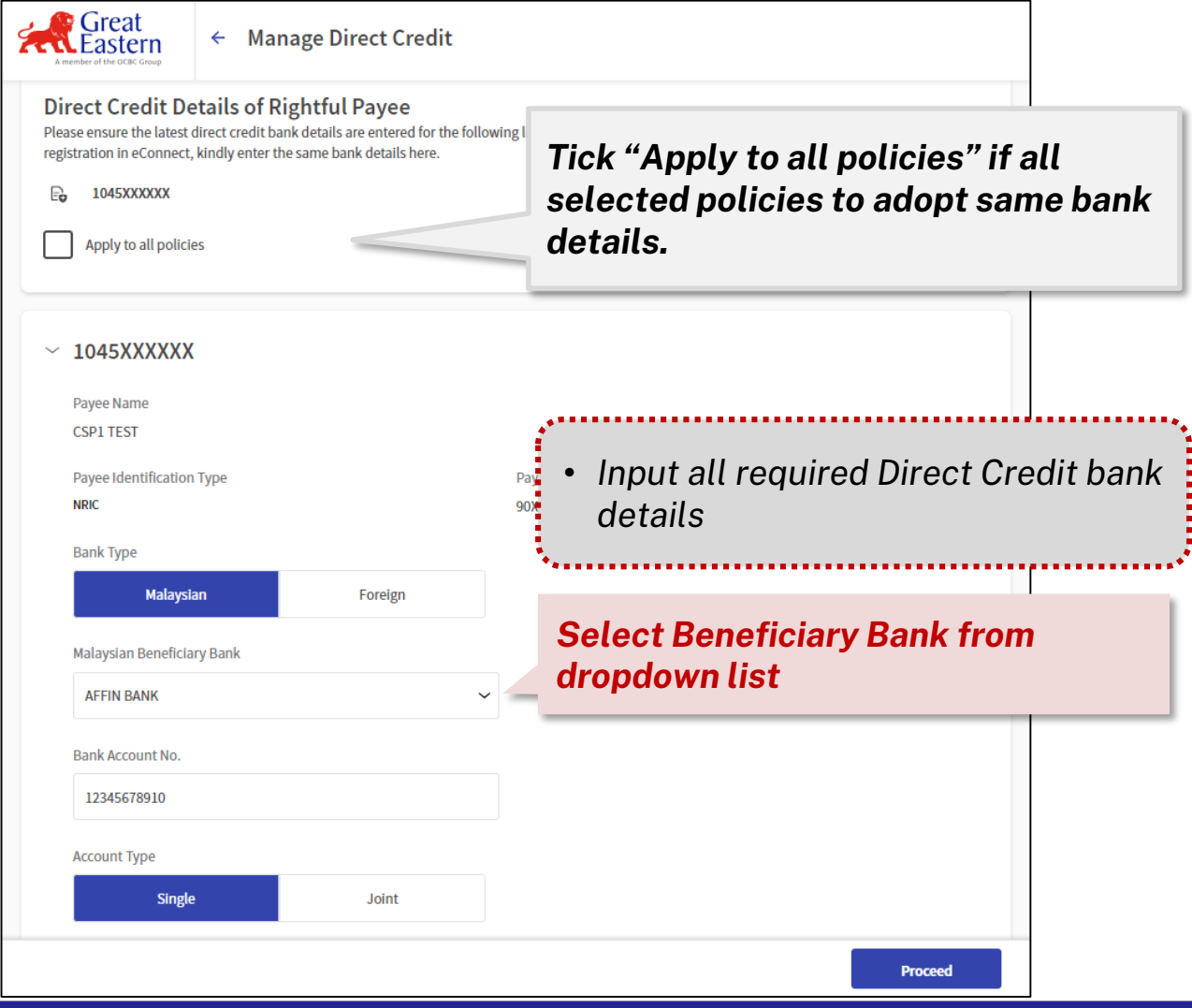

#### **Input Direct Credit Details - Direct Credit Consent & Declaration (***for Malaysian Bank)*

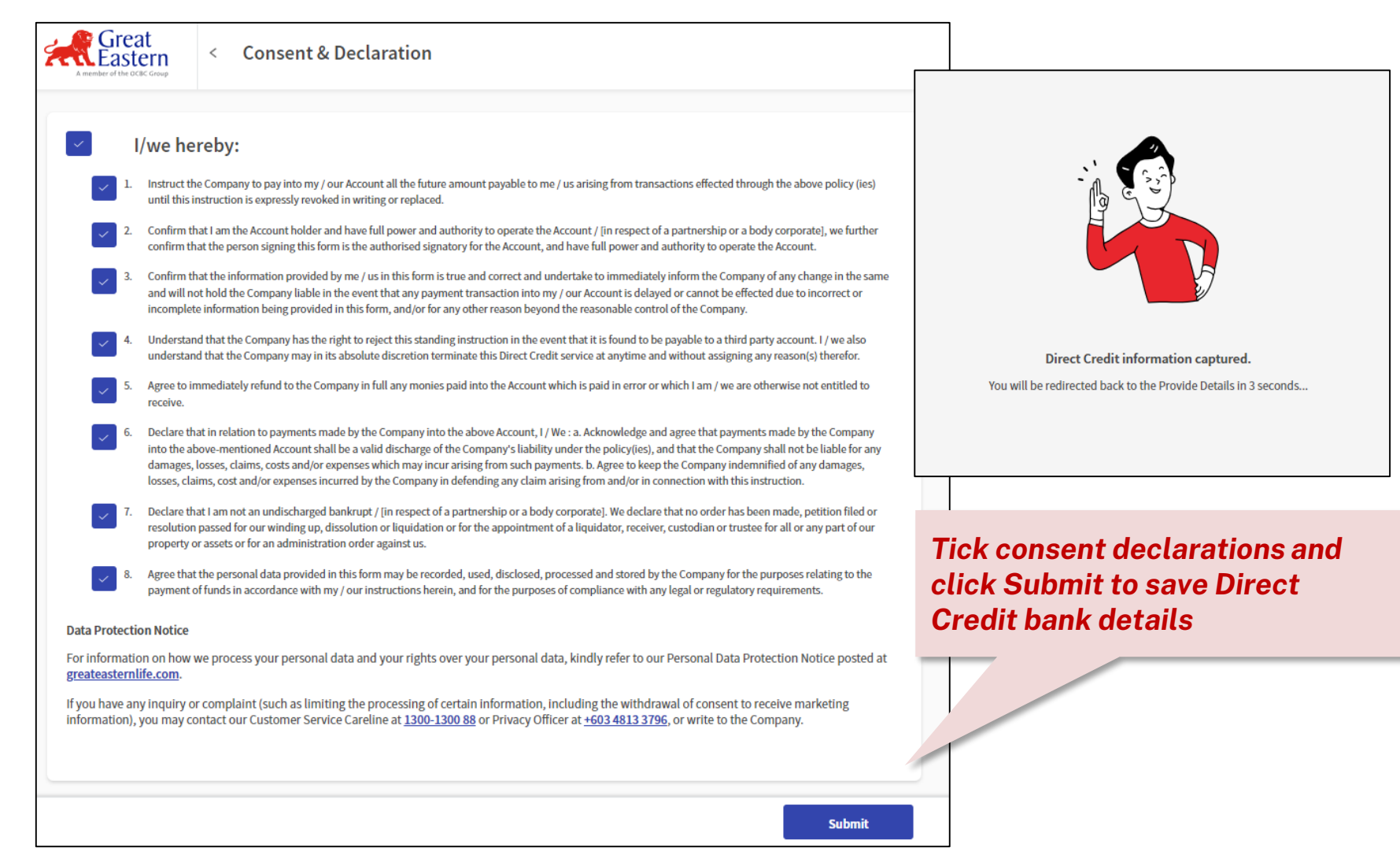

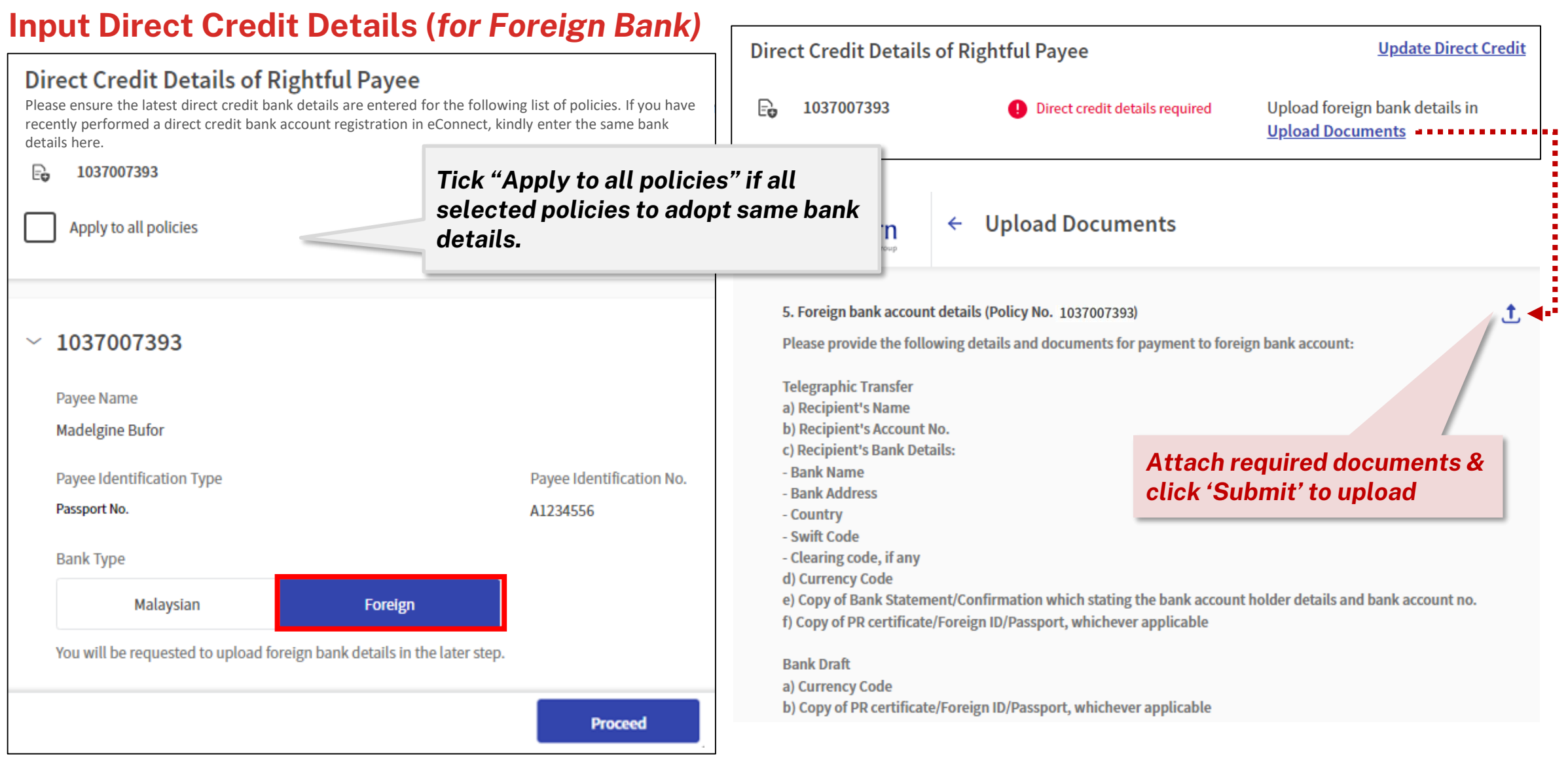

#### <span id="page-15-0"></span>**Input Claims Information –** *Life Assured's & Claim details*

*Note: below some examples of input details screen, different claim types will require different input details*

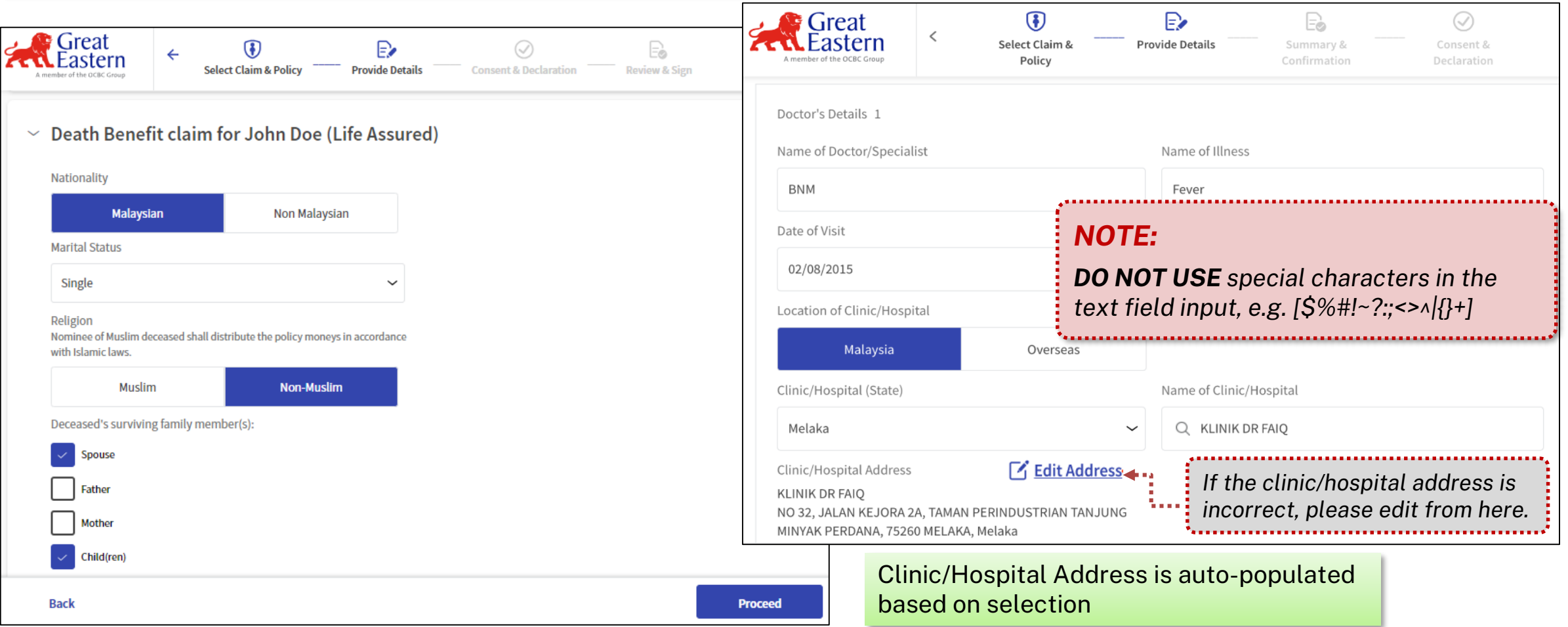

### **Input Claims Information -** *Clinic/hospital's details*

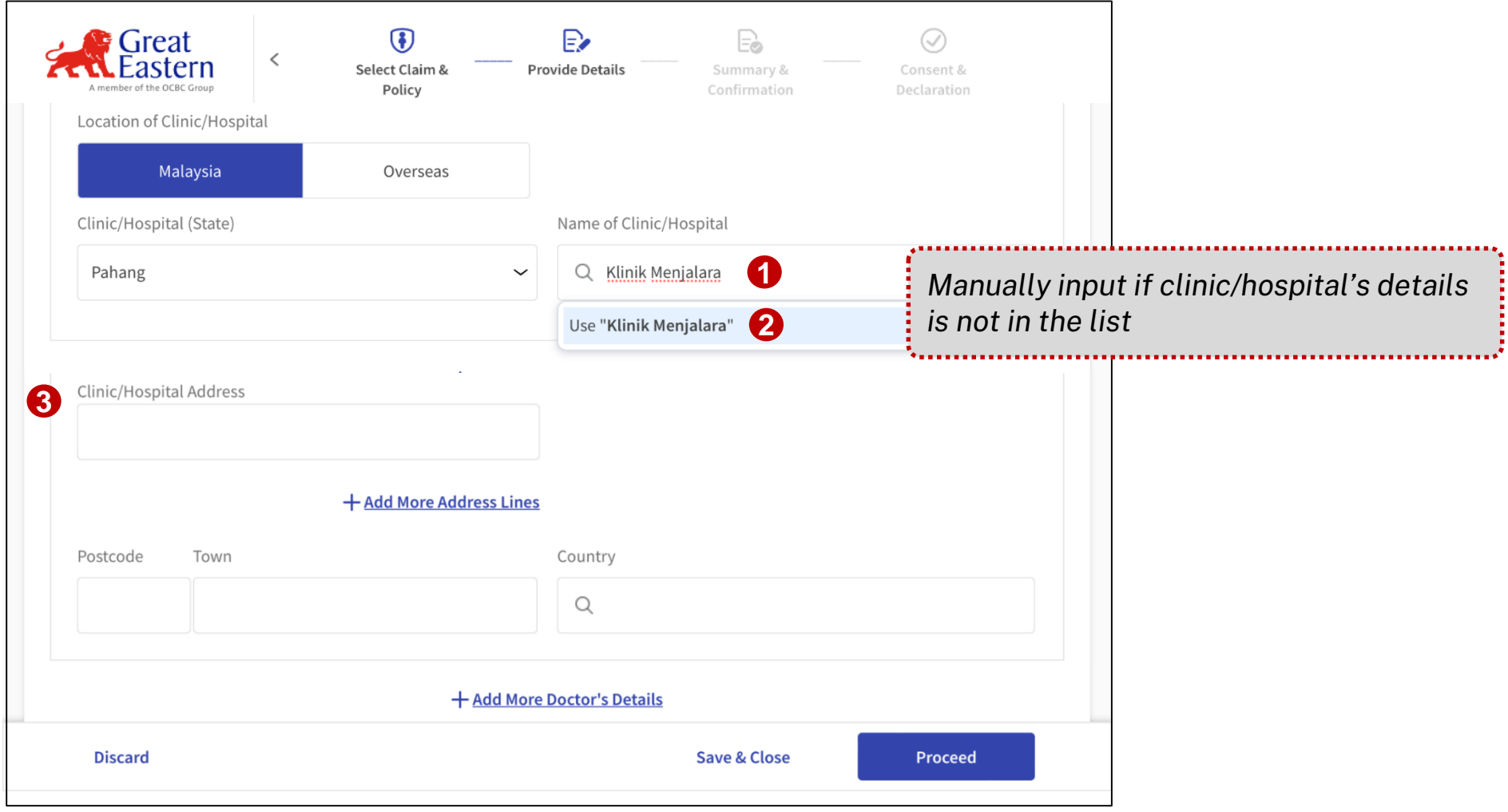

#### <span id="page-17-0"></span>**Add Receipts** *(Medical Claim Only)*

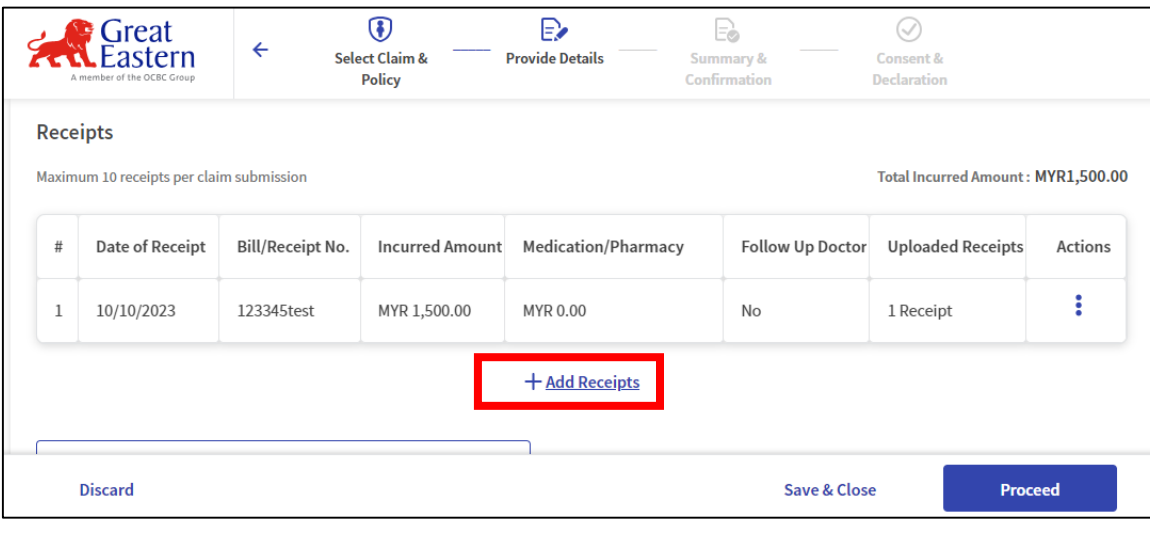

*Documents not required to be a Certified True Copy*

*Original invoices/receipts (with total incurred amount above RM1000) to be submitted to Head Office/Branches for further processing.*

*For Inpatient/DayCare Surgery/Hospitalisation Income Benefit claim, ONLY ONE (1) receipt can be added*

*For Pre and Post / Follow Up & Outpatients claims, up to 10 receipts can be added* 

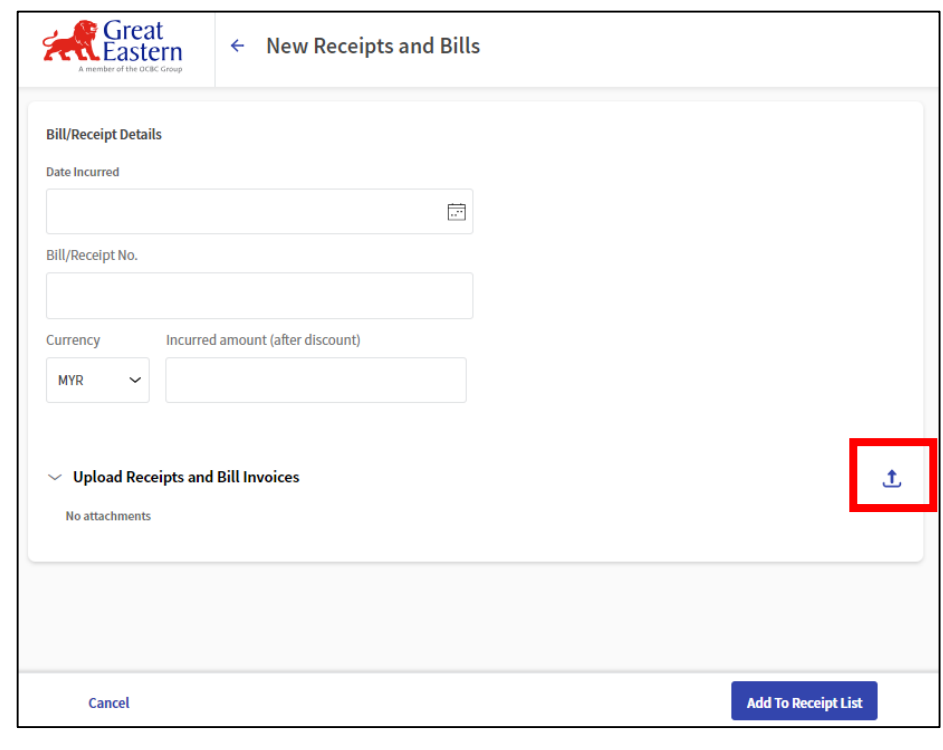

#### *Accepted File Formats: PDF, PNG, JPEG*

*Ensure file size per document is ≤6MB*

*Must attach the file one by one, cannot select multiple files at one time*

## <span id="page-18-0"></span>**Upload Claims Documents**

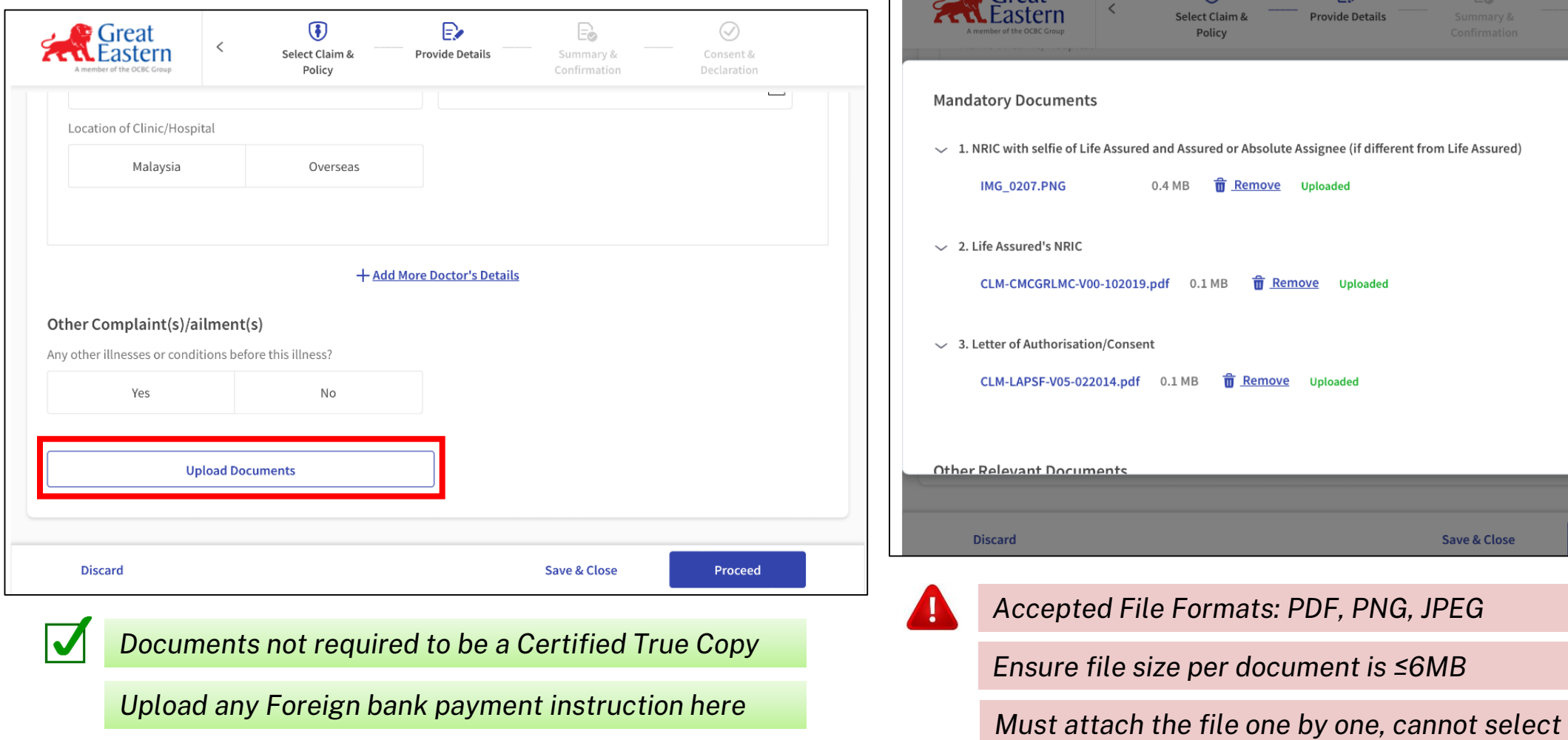

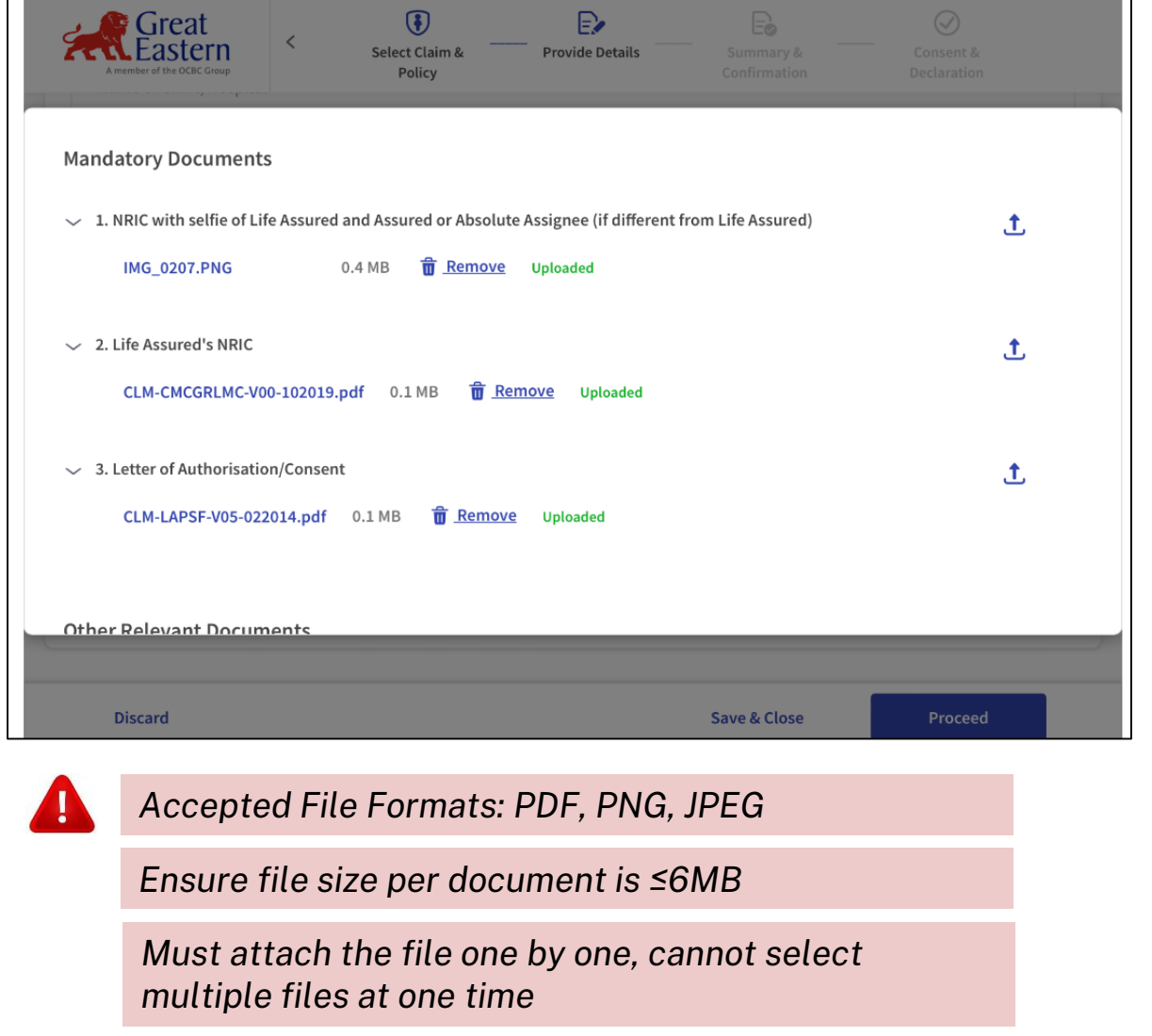

#### **Duplicate Alert for Open Claim**

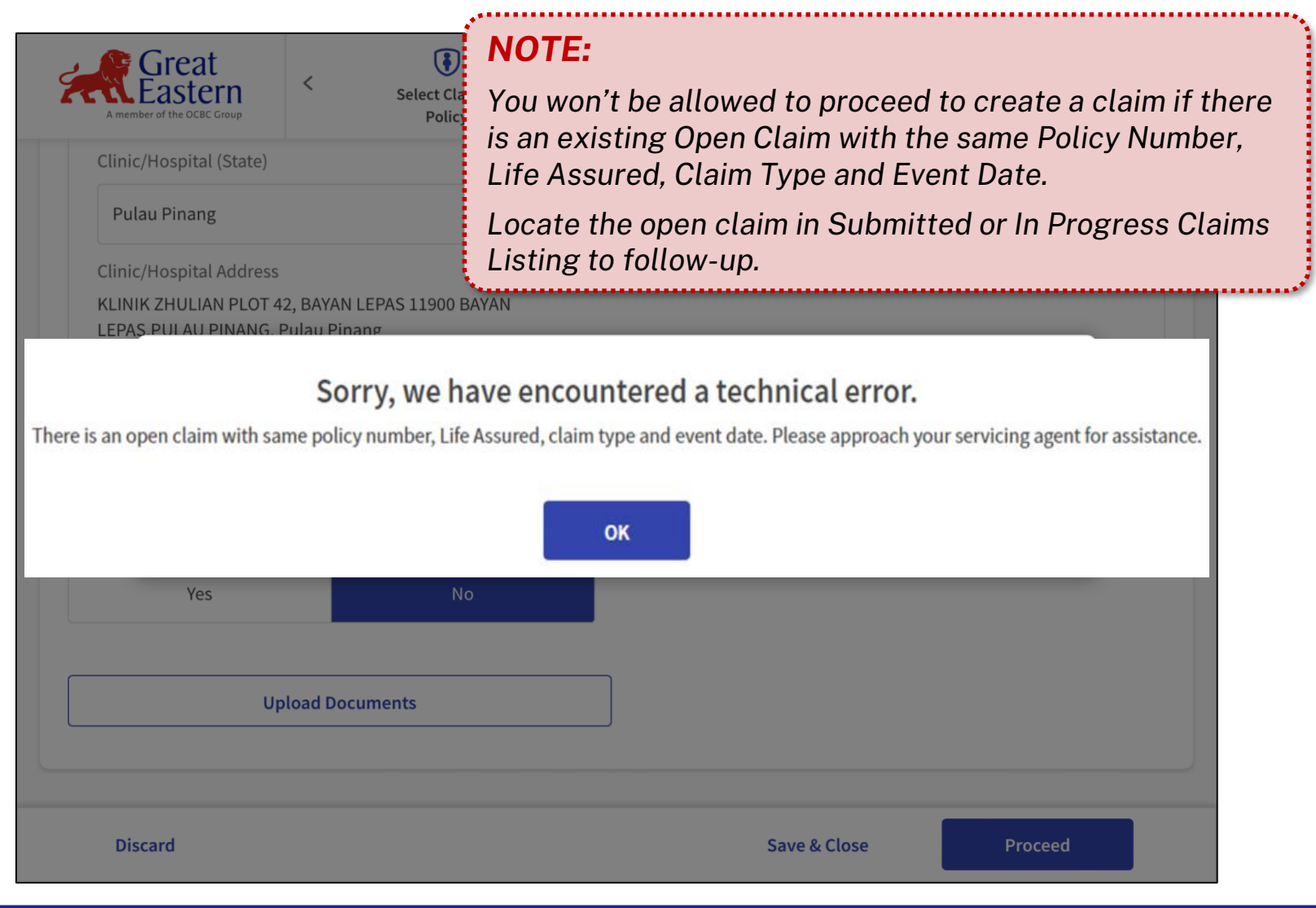

#### <span id="page-20-0"></span>**Provide Consent & Declaration**

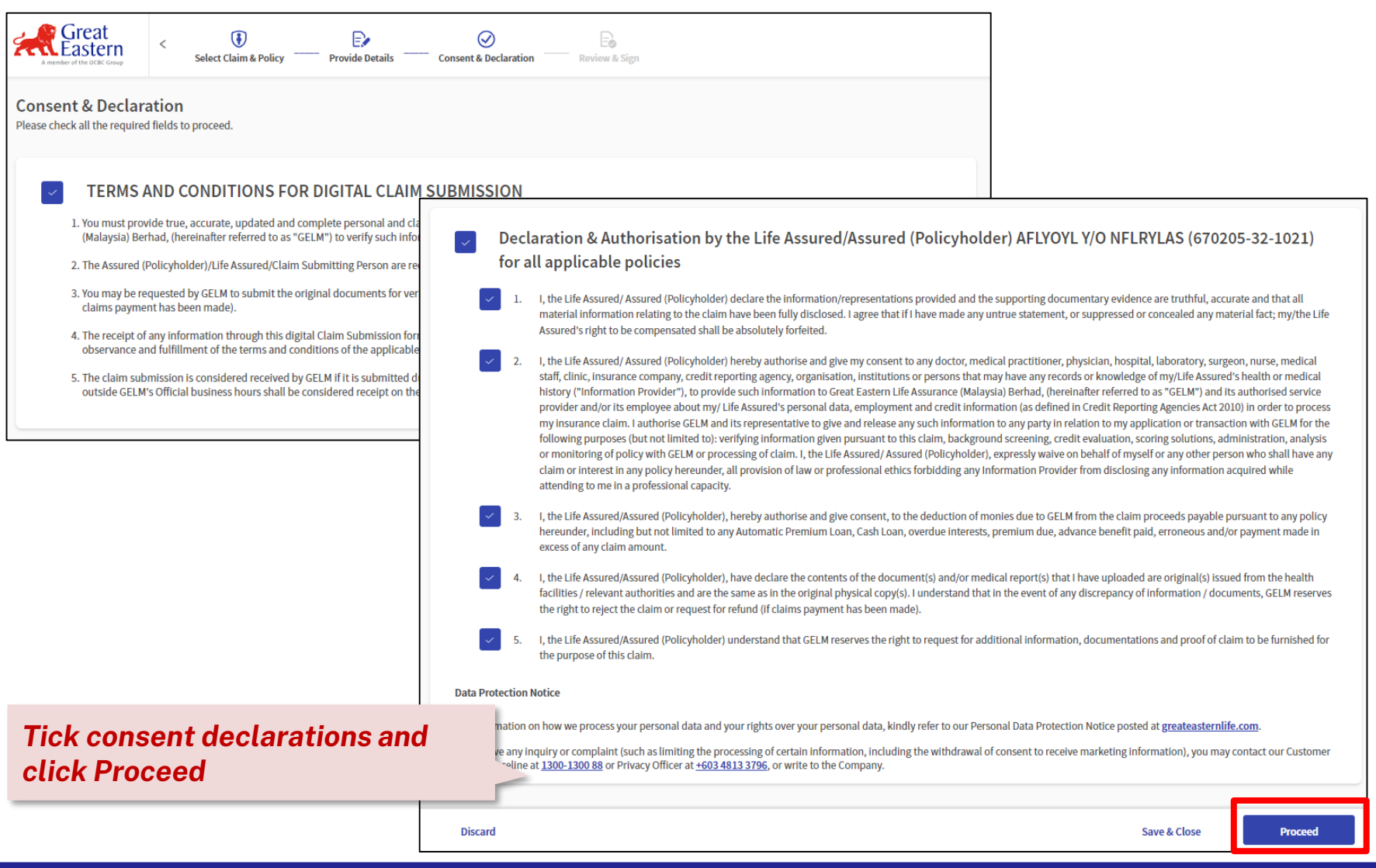

#### <span id="page-21-0"></span>**Review Claim Details & Sign**

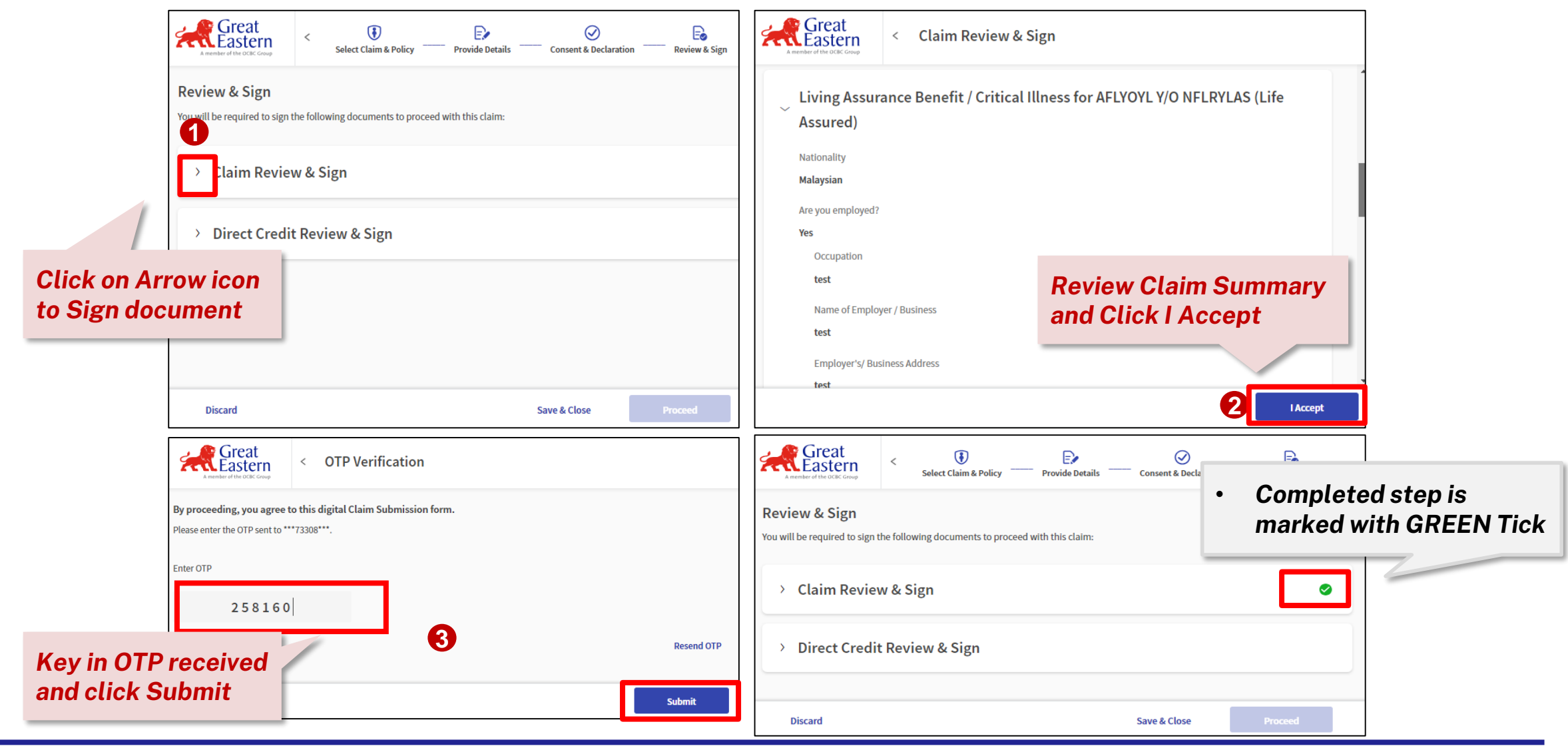

<span id="page-22-0"></span>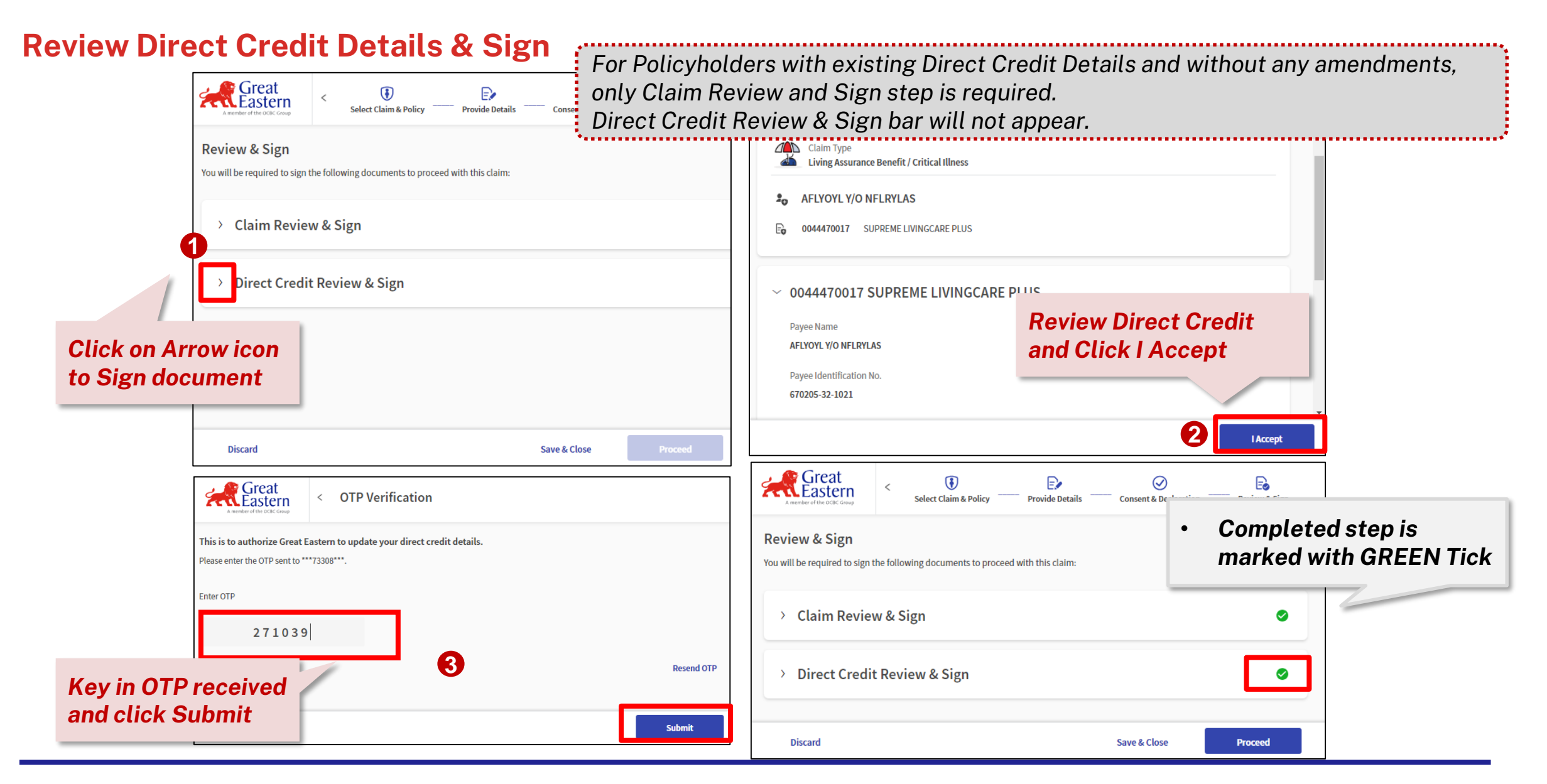

#### <span id="page-23-0"></span>**Submit Claim for processing**

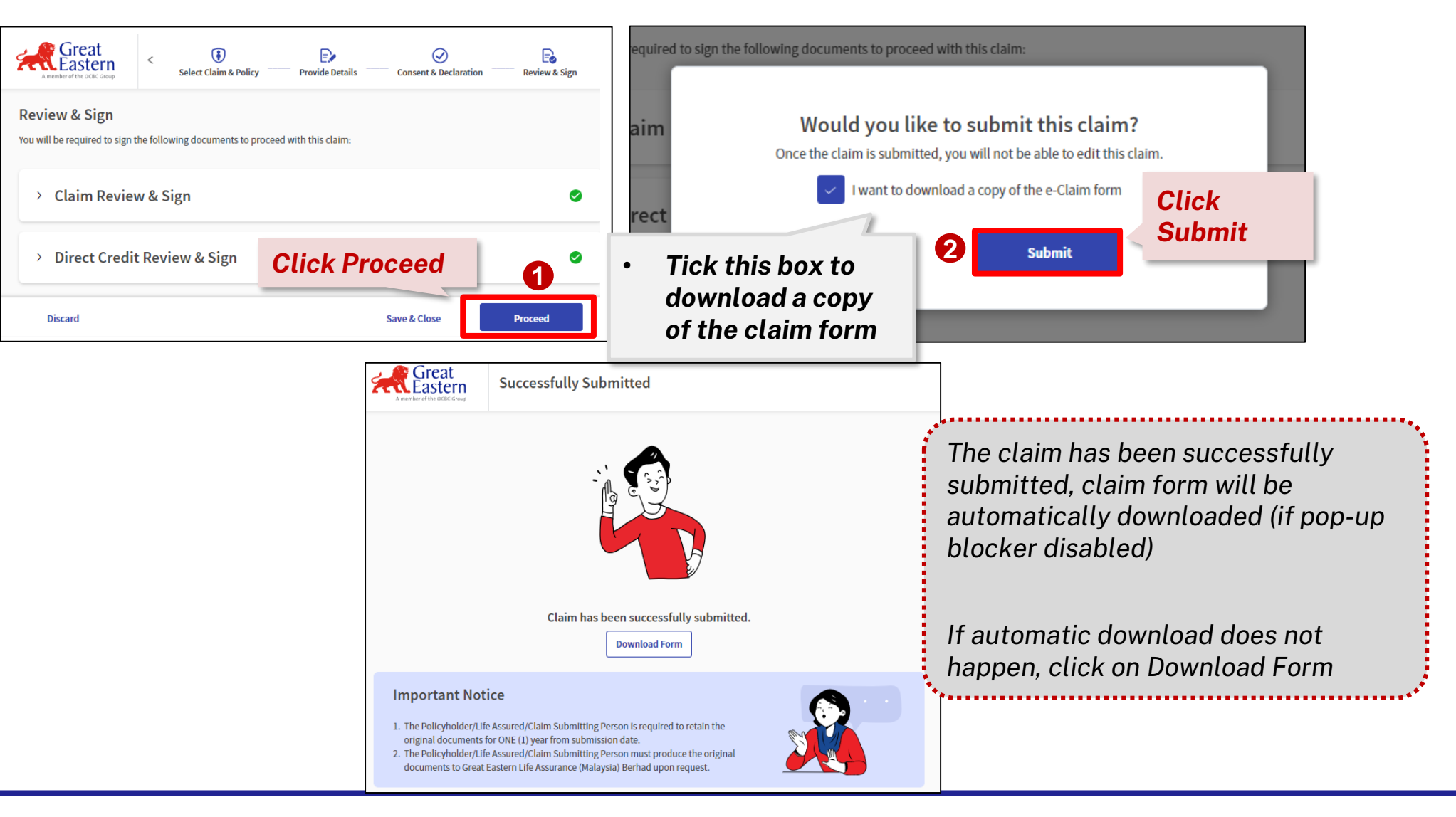

#### **Important Notice**

#### **Important Notice**

Original Receipt(s) and Original Itemised Bill(s) with total incurred amount of RM1,000 and above MUST be submitted immediately to the nearest Great Eastern Branch Offices / Head Office.

As for other documents (other than Original Receipts & Itemised Bills), please retain the original documents for ONE (1) year from submission date.

You must produce the original documents to Great Eastern Life Assurance (Malaysia) Berhad upon request.

**ACCIDENT RIDER**

**GMBS HB**

#### **Important Notice**

Please retain the original documents for ONE (1) year from submission date.

You must produce the original documents to Great Eastern Life Assurance (Malaysia) Berhad upon request.

#### **Important Notice**

Should total claims submitted exceed RM1,000, original Document (E.g. Bills/receipts) and eClaimant Statement MUST be submitted to the nearest Great Eastern Branch Offices/ Head Office.

All original Document are to be retained for SEVEN (7) years from claims submission date.

All original Document are required upon request by Great Eastern Life Assurance (Malaysia) Berhad.

**DEATH**

**LIVING ASSURANCE BENEFIT** 

**TOTAL PERMANENT DISABILITY**

**GREAT LADY RIDER**

**MOTHER OR CHILD ILLNESS**

#### **MEDICAL**

For Internal Use & Training Purposes 25 Only

## <span id="page-25-0"></span>Policyholder's journey to submit Follow-up Documents

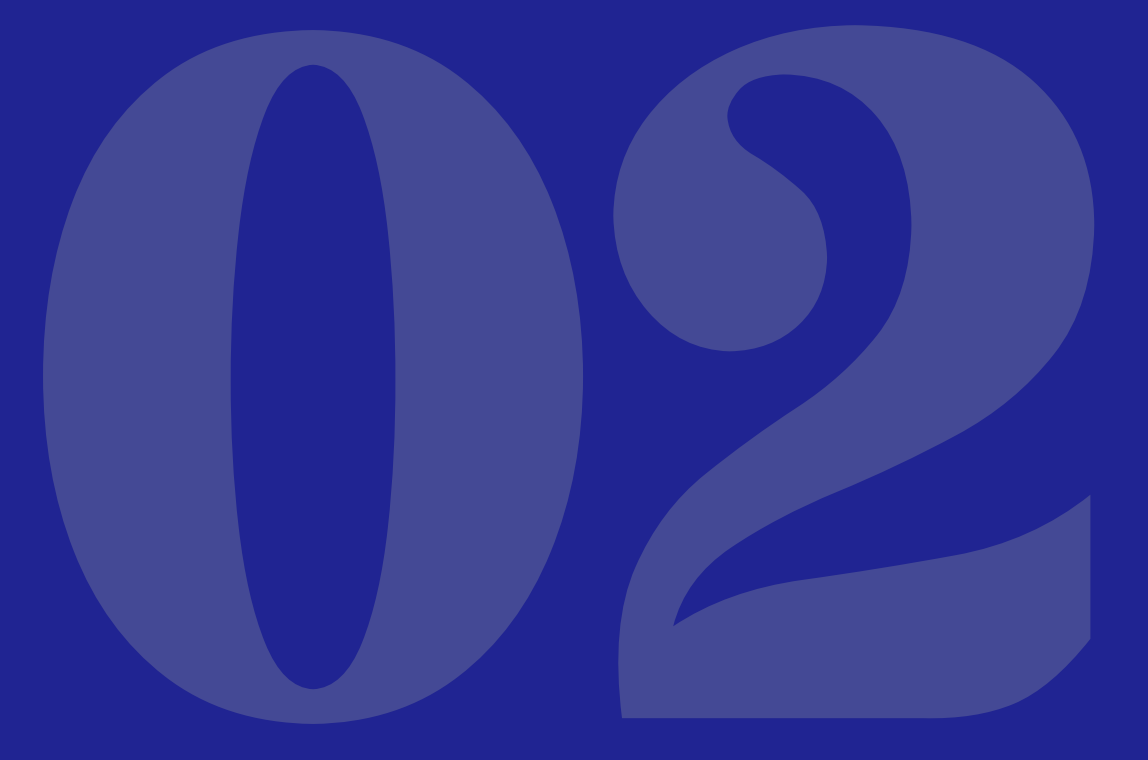

*Click Home button to go back to Main Menu*

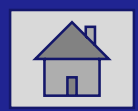

### **Locate Follow-Up Claim from Claim Dashboard**

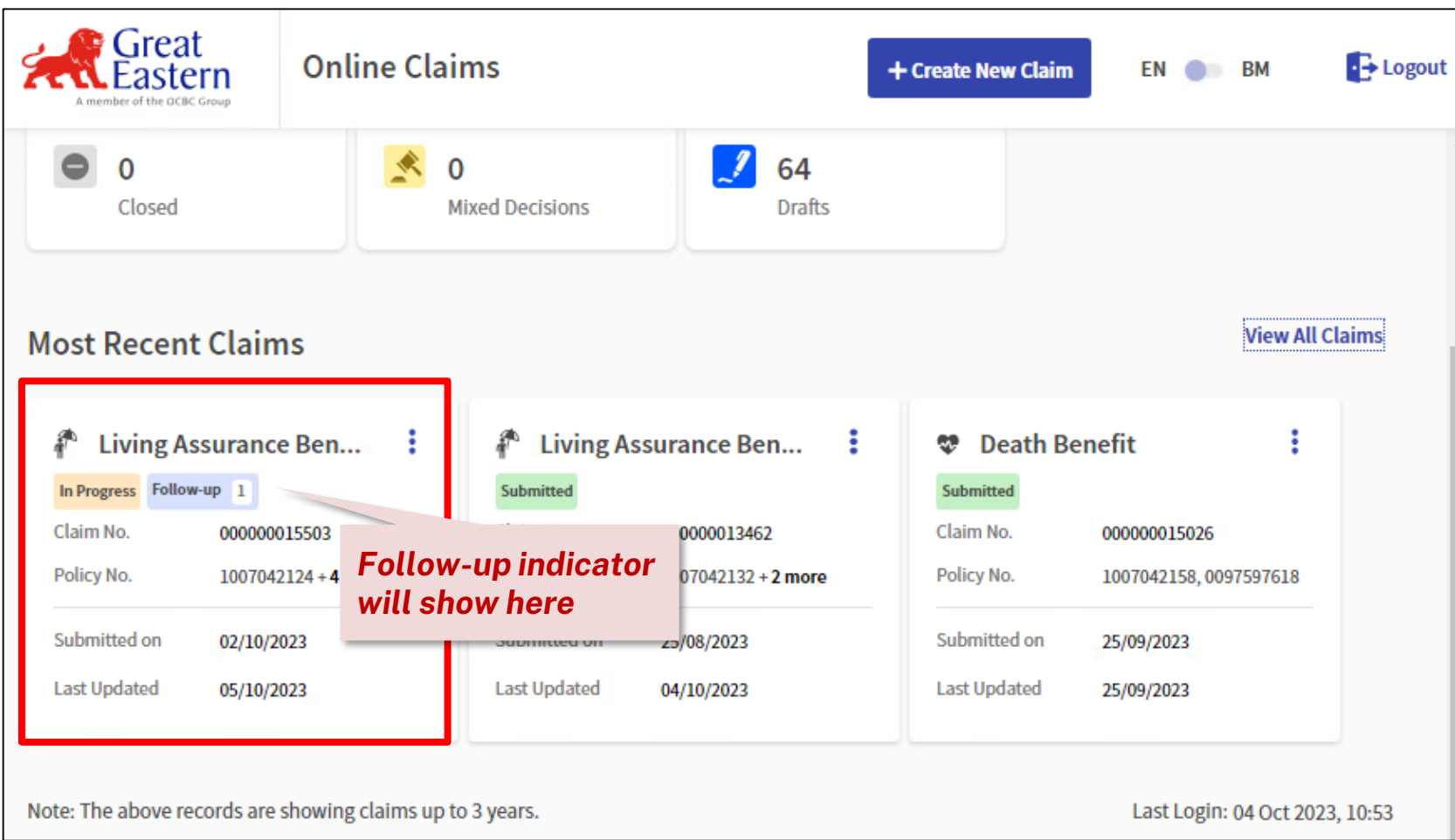

## **Submit Follow-up Document**

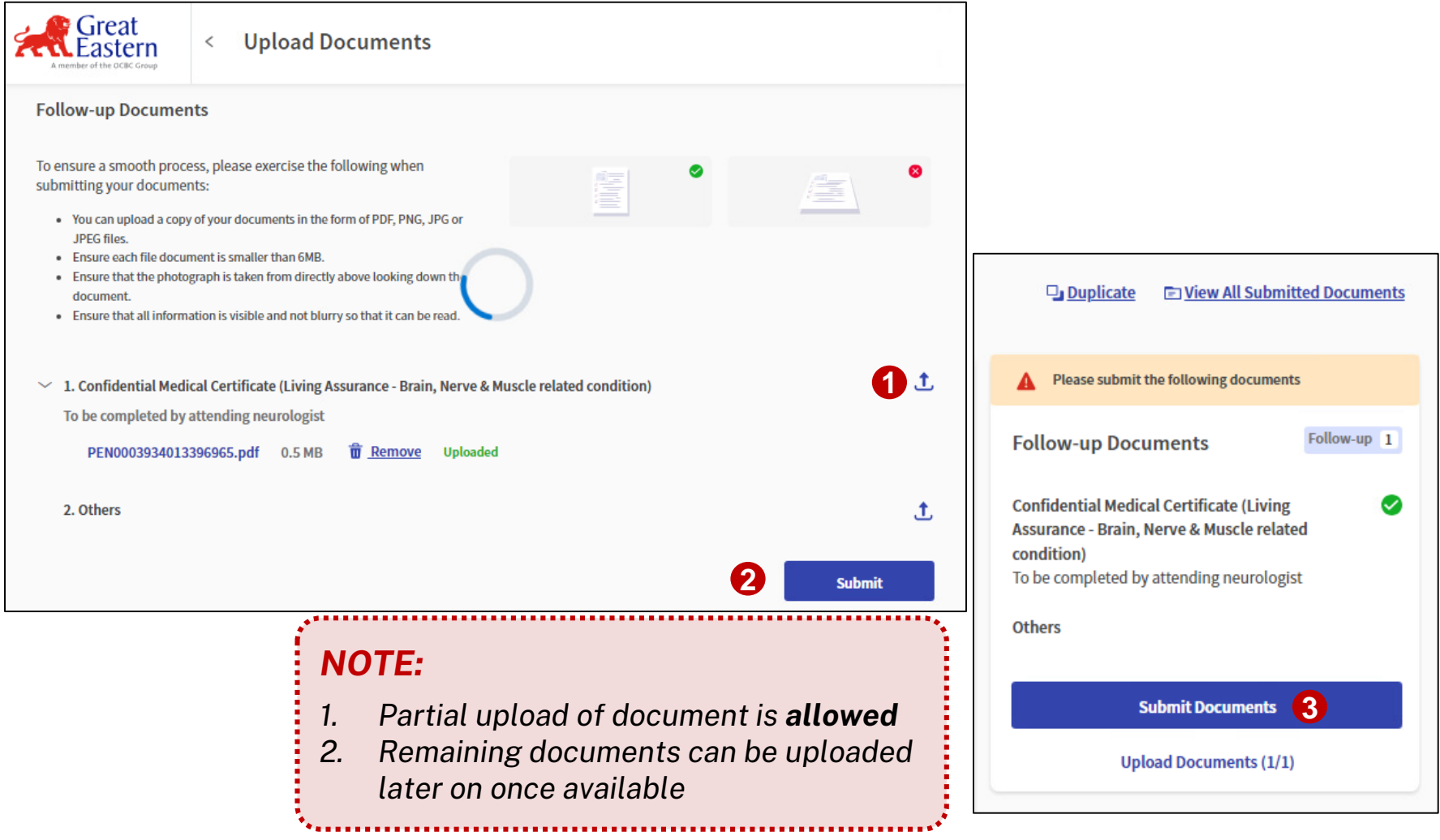

#### **Status Tracking Update**

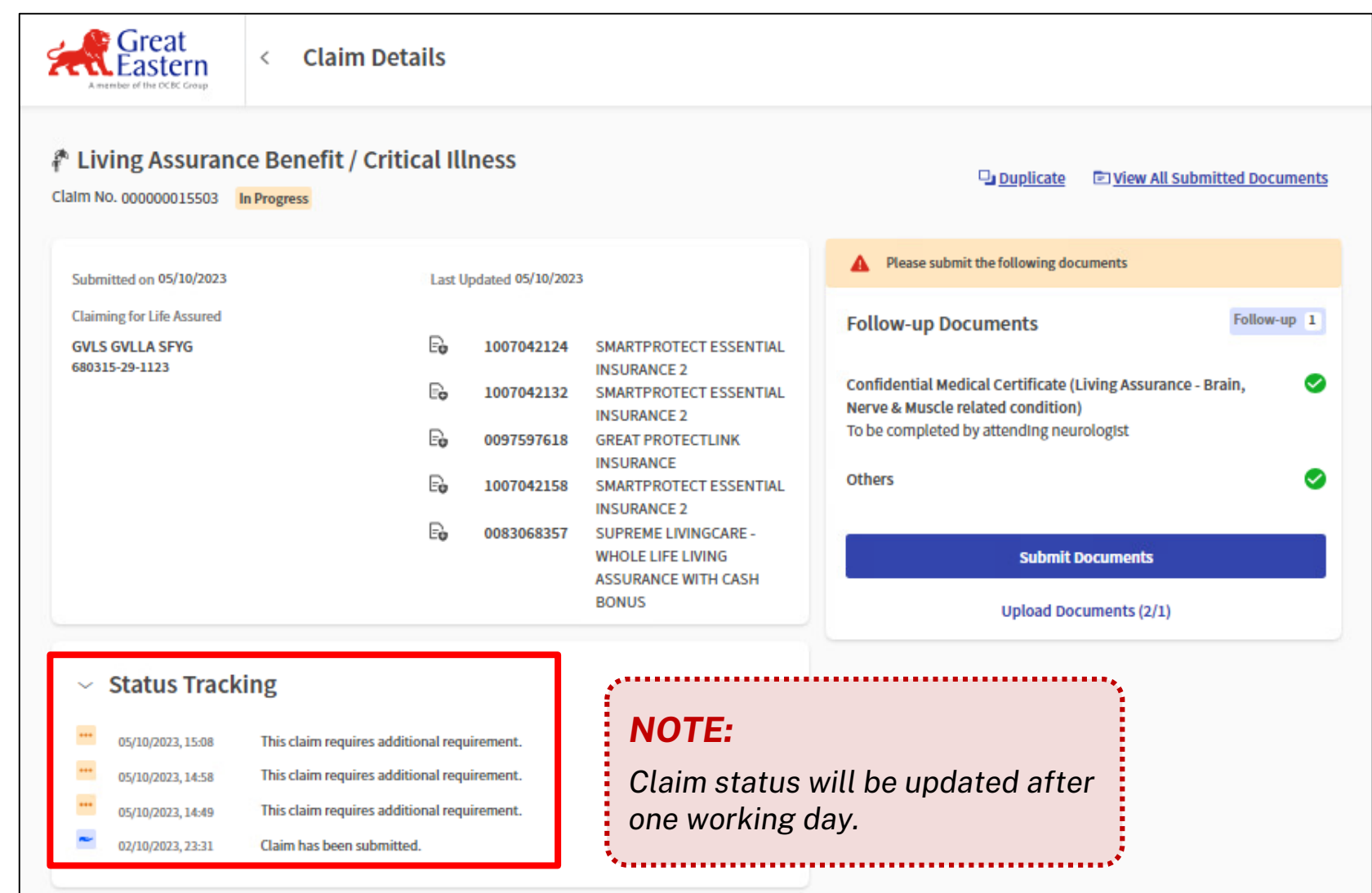

## <span id="page-29-0"></span>Policyholder's journey to follow-up on Withdrawn Claim

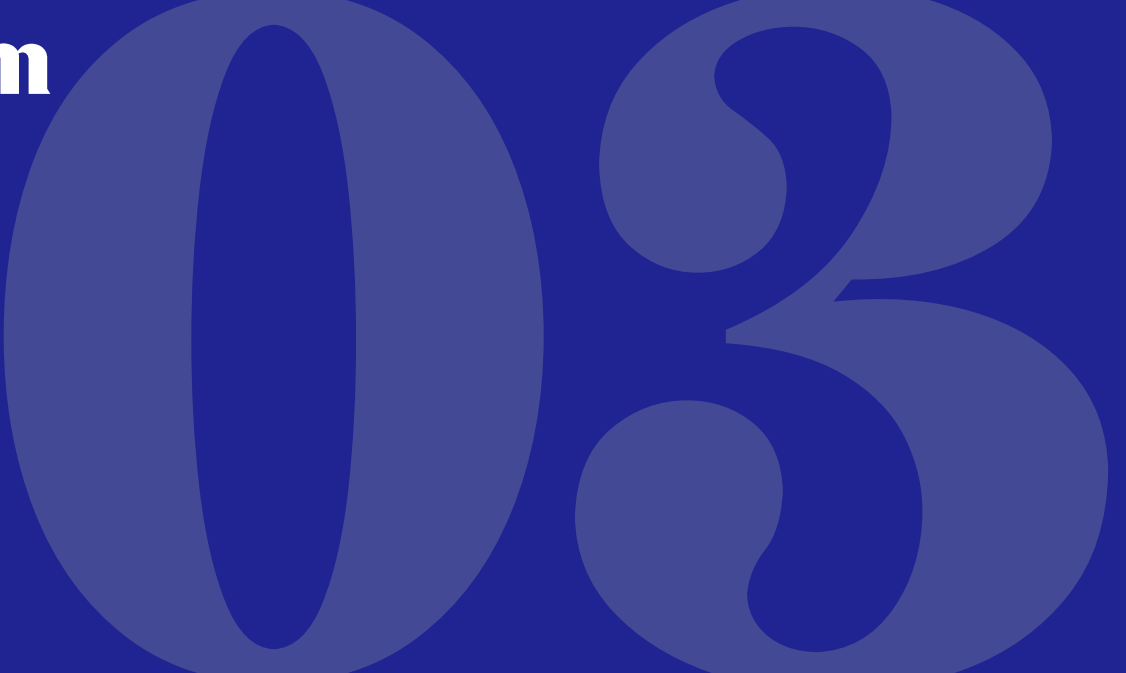

*Click Home button to go back to Main Menu*

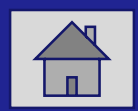

#### **Click into "Closed" Claims**

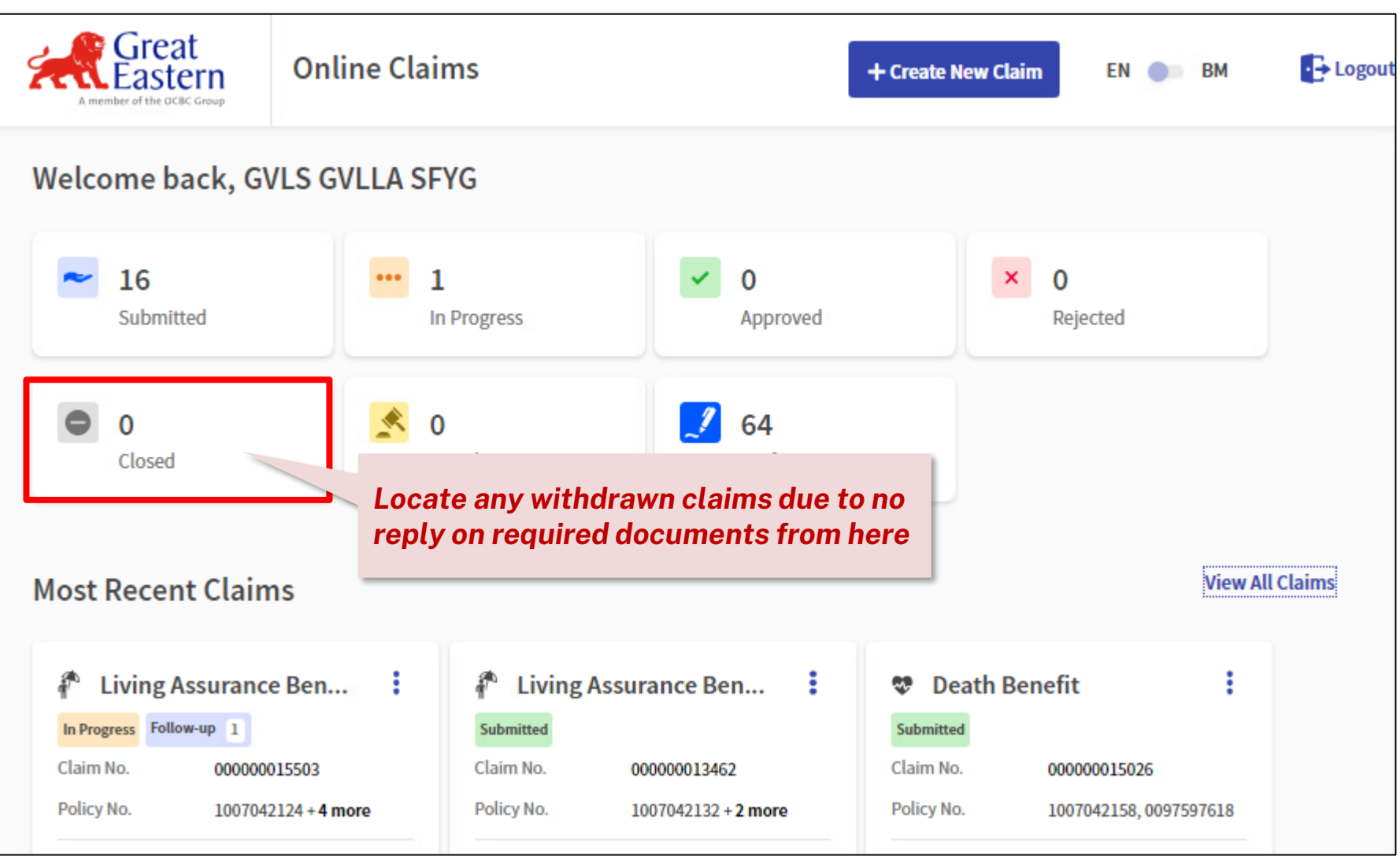

## **Locate Withdrawn Claim & Duplicate Claim**

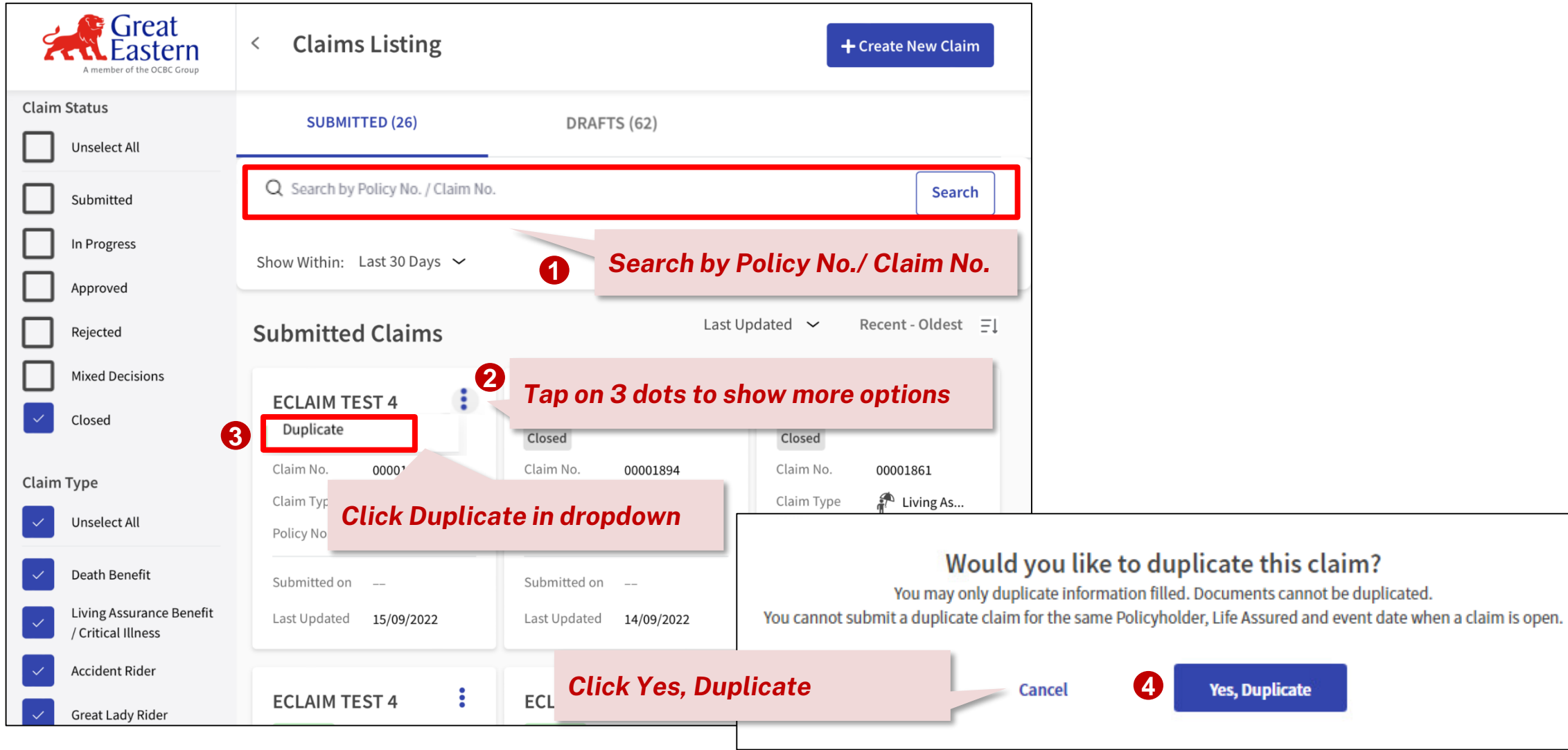

<span id="page-32-0"></span>**Frequently<br>Asked<br>Questions** 

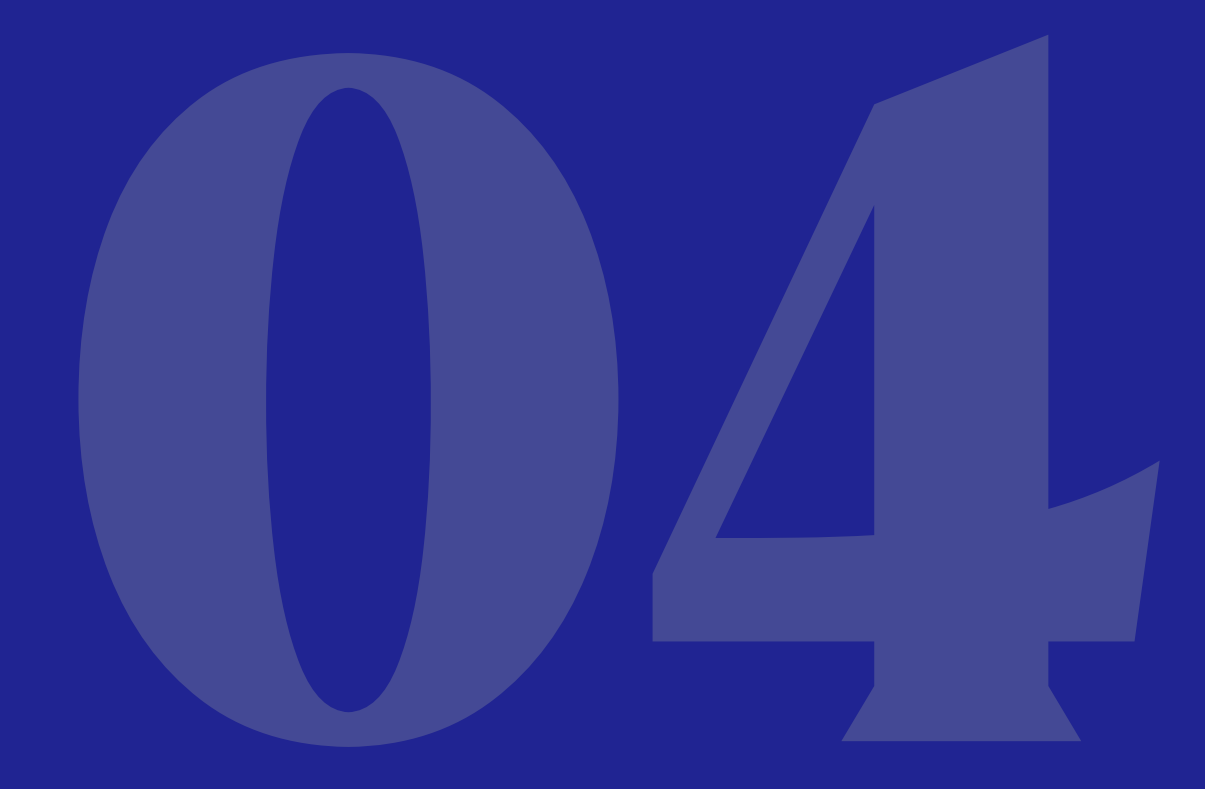

*Click Home button to go back to Main Menu*

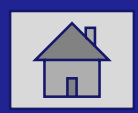

## **Frequently Asked Questions**

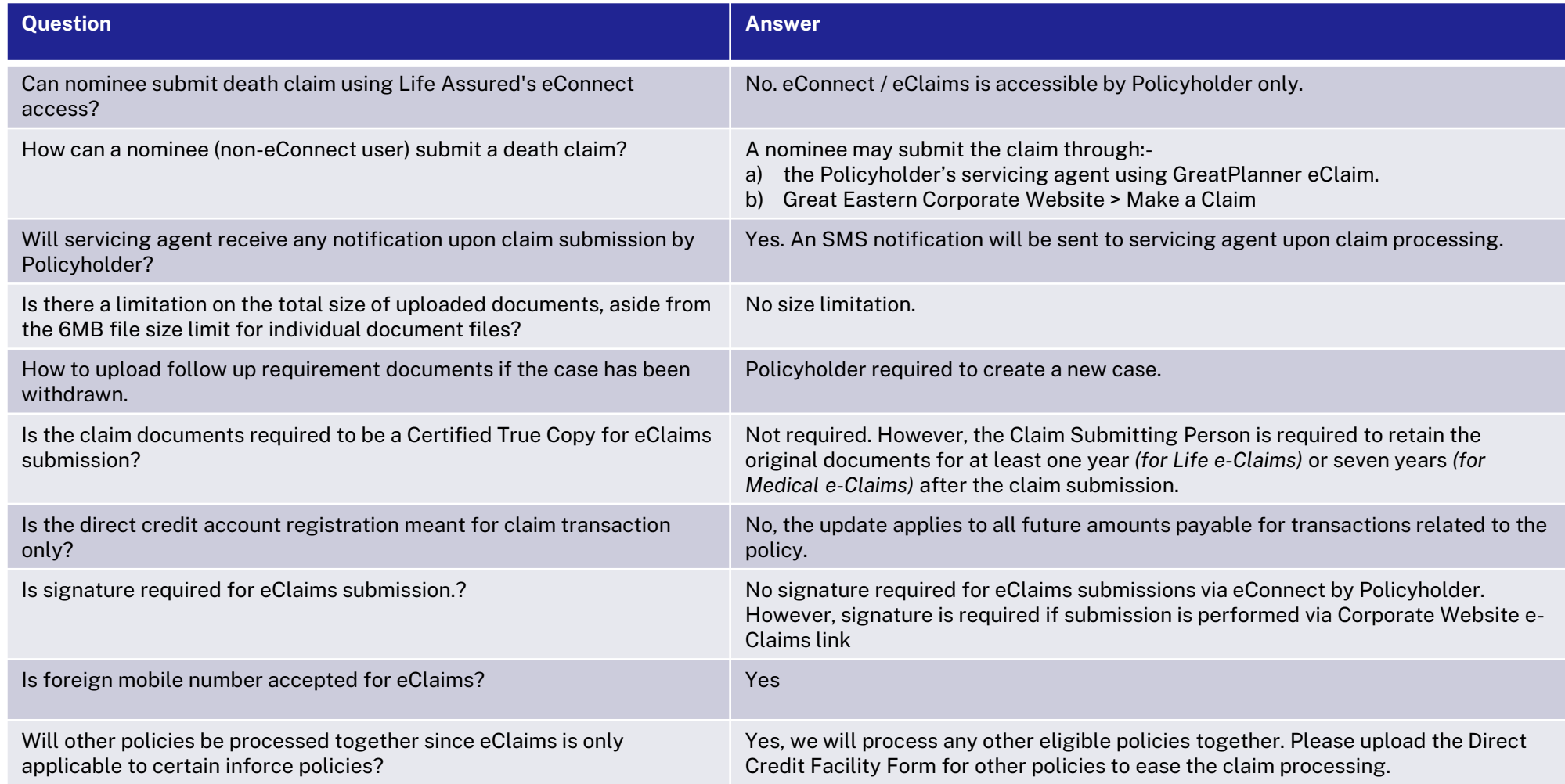

# Thank you

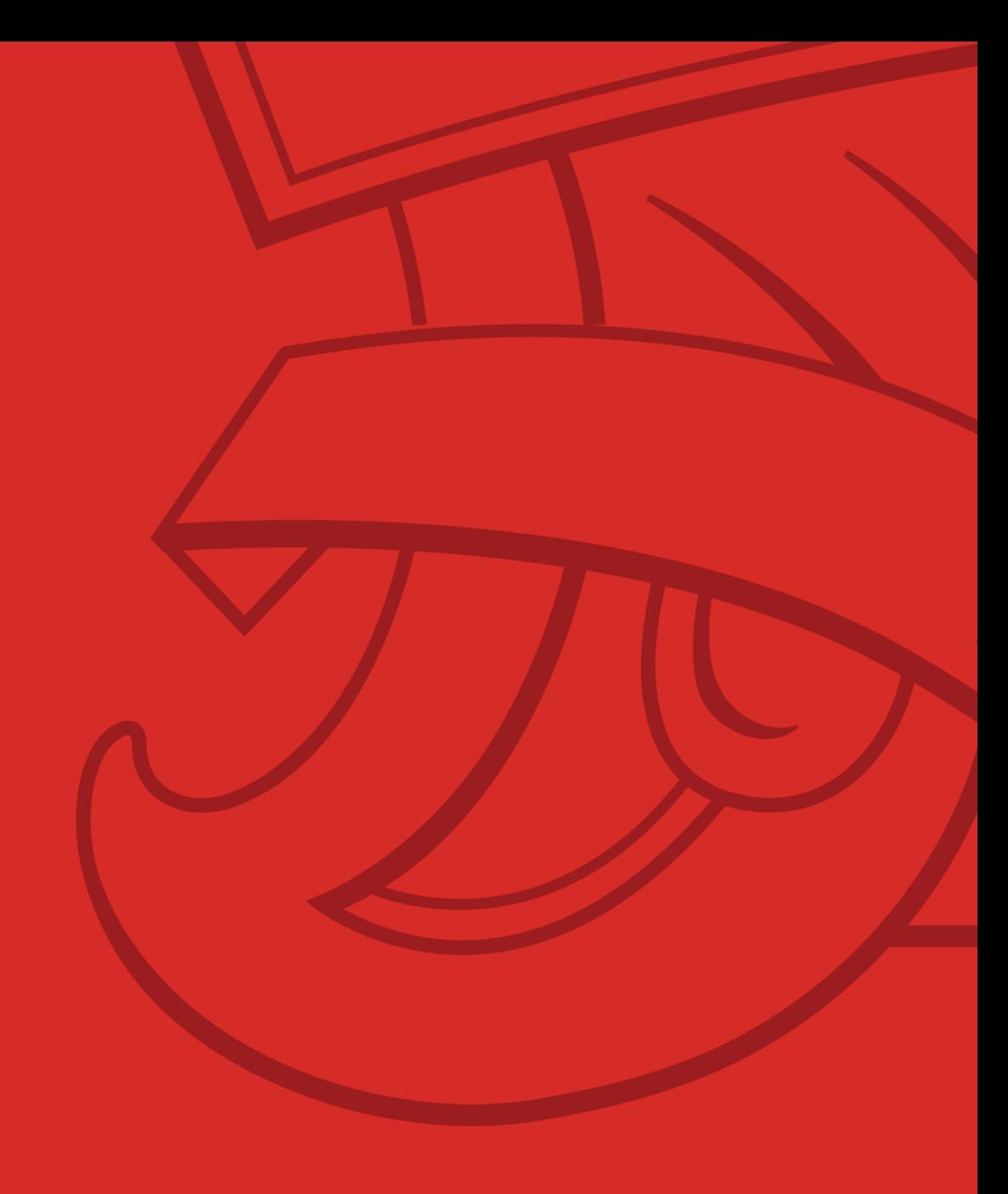